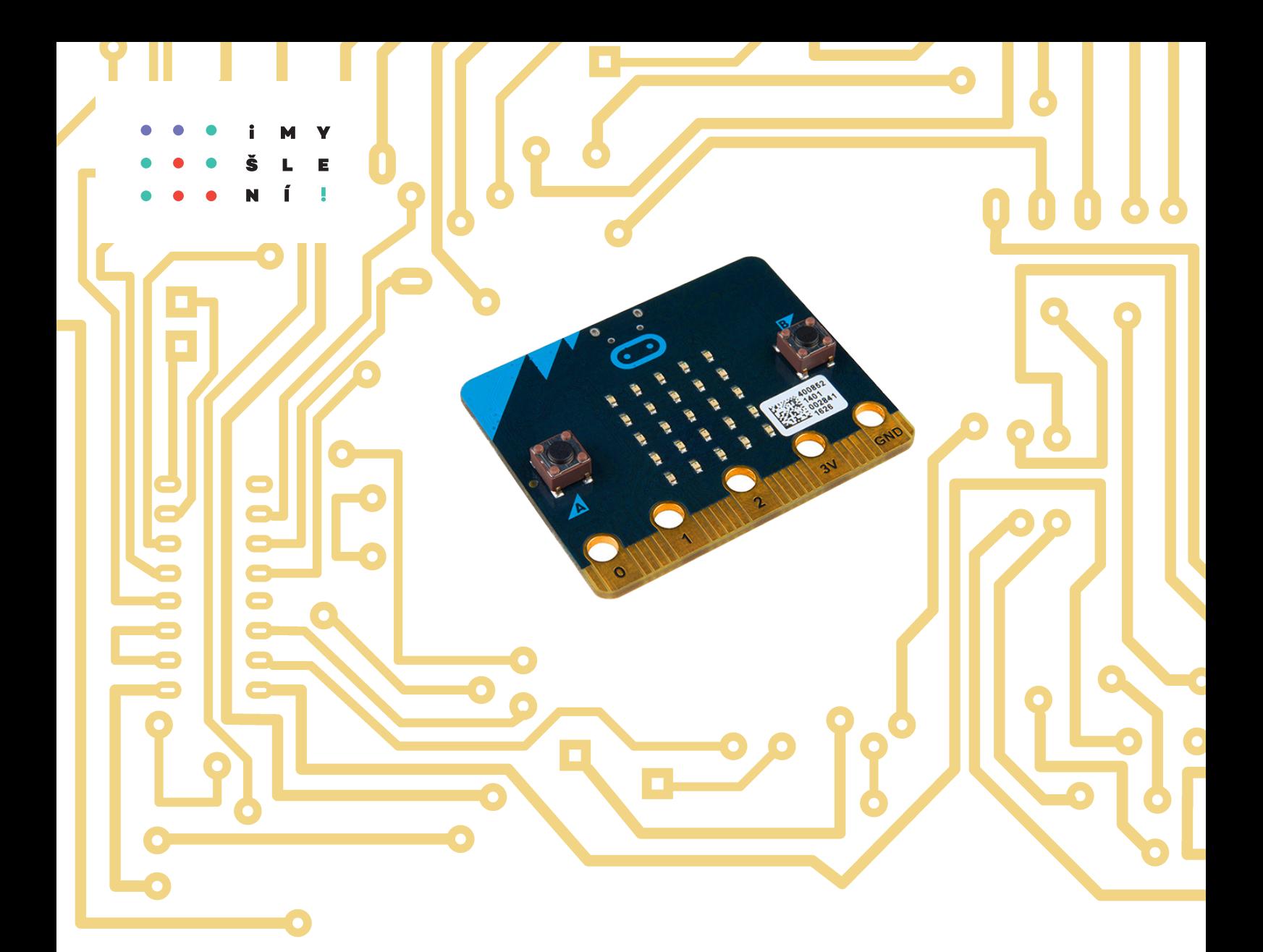

# ROBOTIKA PRO ZÁKLADNÍ ŠKOLY: PROGRAMUJEME MICRO:BIT POMOCÍ MAKECODE

Jiří Pech Jan Pršala Jiří Vaníček Milan Novák Schválilo MŠMT č. j.: MSMT-18219/2021-1 dne 29. 6. 2021 k zařazení do seznamu učebnic pro základní vzdělávání jako součást ucelené řady učebnic pro vzdělávací obor Informatika s dobou platnosti šest let.

*Tato učebnice vznikla na základě učebnice Pech, J., Novák, M. Robotika pro střední školy: programujeme micro:bit pomocí Pythonu, ISBN 978-80-7394-787-3. Úpravami byla přizpůsobena blokovému prostředí Makecode, úlohy a přístup k výuce byly upraveny pro úroveň žáka 8., 9. ročníku ZŠ, který již umí programovat.*

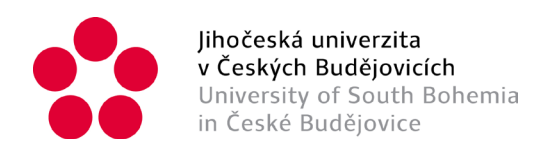

### **ROBOTIKA PRO ZÁKLADNÍ ŠKOLY: PROGRAMUJEME MICRO:BIT POMOCÍ MAKECODE**

Mgr. Jiří Pech, Ph.D., bc. Jan Pršala, doc. PaedDr. Jiří Vaníček, Ph.D., PhDr. Milan Novák, Ph.D.

Vydavatel: Jihočeská univerzita v Českých Budějovicích, Pedagogická fakulta

Obálka: Mgr. Pavel Pfauser

Rok vydání: 2021

ISBN 978-80-7394-851-1

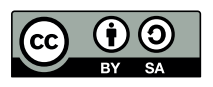

Podléhá licenci Creative Commons Uveďte původ - Zachovejte licenci 4.0

Micro:bit je ochranná známka Micro:bit Educational Foundation.

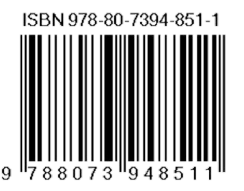

# ÚVOD

Tato učebnice si klade za úkol dát učitelům a žákům do rukou materiál, s jehož pomocí se naučí základy a principy robotiky a elektrotechniky pomocí jednočipové vývojové platformy **BBC micro:bit<sup>1</sup>** . Současně aplikuje základní znalosti programování a algoritmizace. Ke zvládnutí učebnice **jsou třeba znalosti základů programování** v blokovém prostředí, např. Scratch.

Tato učebnice vznikla přepracováním původní učebnice **Robotika pro střední školy: programujeme Micro:bit pomocí Pythonu** autorů Jiřího Pecha a Milana Nováka. Využívá blokové programovací prostředí **Microsoft MakeCode** [\(https://makecode.microbit.org\)](https://makecode.microbit.org/) a je poskytována pod licencí CC-BY-SA (uveďte původ – zachovejte licenci). Učebnice je upravena pro úroveň žáků 8. – 9. ročníků základní školy nebo žáky středních škol netechnického zaměření.

Učebnice je stavěna tak, aby žáci v naprosté většině lekcí a příkladů vystačili pouze s micro:bitem a nemuseli sestavovat žádné obvody. Výjimkou je připojení reproduktoru (sluchátek) pomocí kabelů s krokodýlky pro přidání audio výstupu ve třetí kapitole a volitelné aktivity pro připojení externích součástek v poslední kapitole.

Micro:bit má výhodu, že jej lze programovat v různých jazycích a mezi nimi přitom volně přecházet. K této učebnici existuje výše citovaná varianta pro programování micro:bitu v jazyce Python, která má téměř identický obsah. Je tedy možné, že pokročilejší žáci se zájmem o programování v "dospělejším" jazyce by mohli po několika kapitolách přejít na odpovídající kapitolu učebnice programování v jazyce Python.

### STRUKTURA UČEBNICE

Učebnice má následující části:

 $\overline{a}$ 

- 1. *Pro učitele* obsahuje průvodce vyučovacími hodinami s metodickými poznámkami, jak vést výuku a na co klást důraz. Obsahuje vzorová řešení úloh, seznam potřebného materiálu a odhad potřebného času pro výuku.
- 2. *Pro žáky* soubor pracovních listů se zadáními všech úloh, rozdělenými podle kapitol a očíslovanými stejně jako v učitelových průvodcích hodinou. Pracovní listy je možné rozdat žákům, aby měli zadání úloh k dispozici a mohli při učení udržovat individuální tempo.

Tato učebnice není členěna do kapitol podle programovacích konceptů nebo složitosti programování, ale podle součástí desky micro:bit, které budou žáci zkoumat a ovládat pomocí programu, který sestaví. Začíná se výbavou samotné desky, později se k ní připojují další součástky.

<sup>1</sup> Micro:bit je ochranná známka Micro:bit Educational Foundation

### CO JE MICRO:BIT

**Micro:bit** je open-source vývojový kit vyvinutý ve Velké Británii za podpory BBC určený primárně pro výuku informačních technologií.

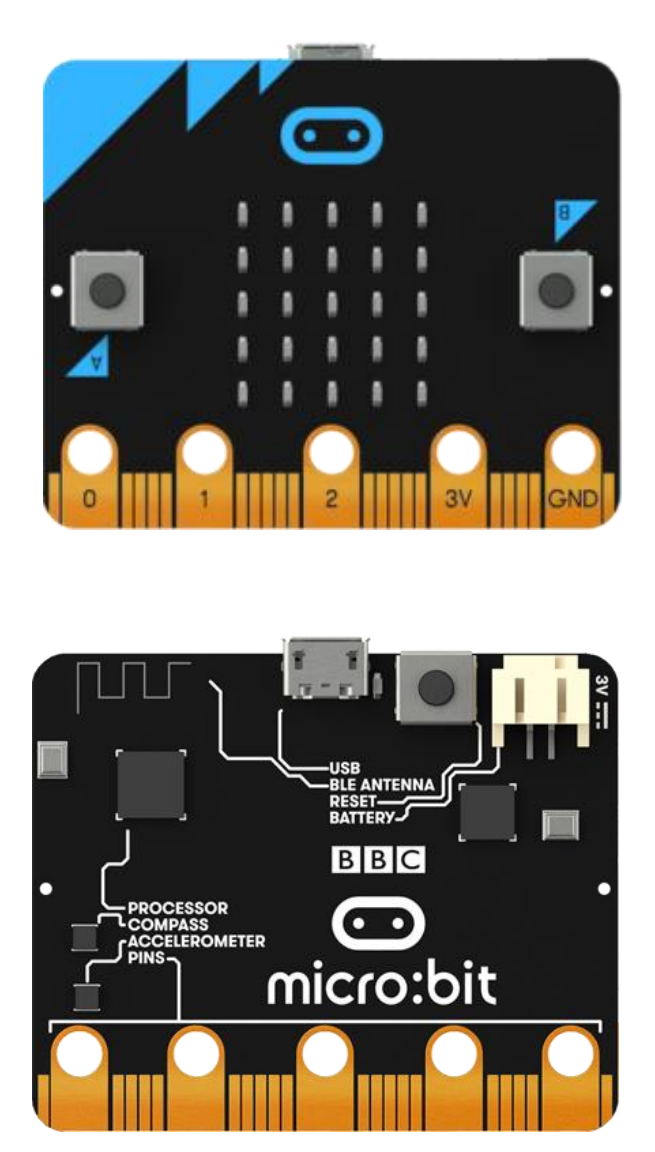

Micro:bit obsahuje:

- 5x5 matici LED diod
- dvě programovatelná tlačítka (označení A a B)
- kompas
- tříosý akcelerometr (gyroskop)
- 17 GPIO pinů, z nich 3 snadno přístupné pomocí např. krokodýlových kabelů

Dále umožňuje:

- zjišťovat intenzitu osvětlení, magnetického pole a teplotu
- komunikaci pomocí Bluetooth
- přímou komunikaci pomocí rádia
- připojení sluchátek či reproduktoru

Micro:bit je možné programovat pomocí několika programovacích jazyků - **Microsoft MakeCode** (grafický jazyk podobný Scratchi) **JavaScript** a **MicroPython**. Mezi MakeCode a JavaScriptem nebo Pythonem lze při programování přepínat a kombinovat je, na druhou stranu je nutné být online.

### CO BUDETE POTŘEBOVAT

- **BBC micro:bit** pro každého žáka nebo pro dvojici žáků.
- USB kabel s micro USB zakončením. Pokud nebude váš USB kabel fungovat, vyzkoušejte jiný, stává se to (existují kabely pouze pro napájení, nikoliv pro přenos dat). Obecně platí, čím kratší kabel, tím lépe bude fungovat pro datový přenos.
- Micro:bit můžete napájet buď prostřednictvím zmíněného USB kabelu, nebo potřebujete držák na baterie (obvykle dvě AAA) s odpovídajícím kabelem (dodává se jako součást sady Micro:bit Go)
- Počítač s libovolným operačním systémem (Windows, Linux, Mac OS, Chrome OS) a internetovým připojením. S **Makecode** budeme vždy pracovat na stránkách [https://makecode.microbit.org/.](https://makecode.microbit.org/)

Existuje možnost programovat Micro:bit pomocí Scratch, tato možnost ovšem postrádá velmi dobrý softwarový simulátor micro:bitu.

Pouze výjimečně bude potřeba další vybavení:

- Pokud chcete, aby v kapitole 3 váš micro:bit vydával zvuky, budete potřebovat libovolný reproduktor (sluchátka) vybavený běžným konektorem jack.
- Dva vodiče. Ideální jsou vodiče osazené na obou koncích "krokodýly". Viz obrázek:

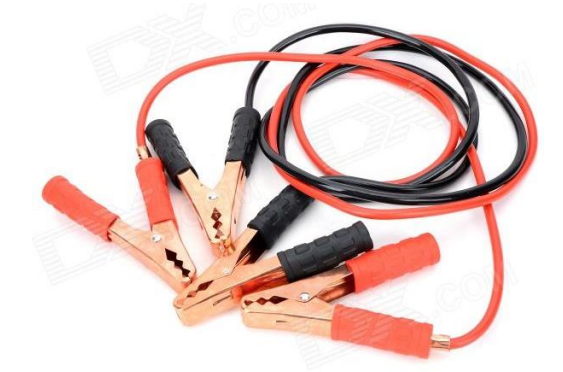

 Pokud chcete připojovat různá externí zařízení (LED, teploměr atd.) pořiďte si těchto vodičů více – cca. čtyři na jeden micro:bit v různých barvách. Z toho jeden by měl být červený (pro plus) a jeden černý (pro mínus – zem).

Vodiče s krokodýlky můžete nahradit nepájivým polem a propojovacími vodiči.

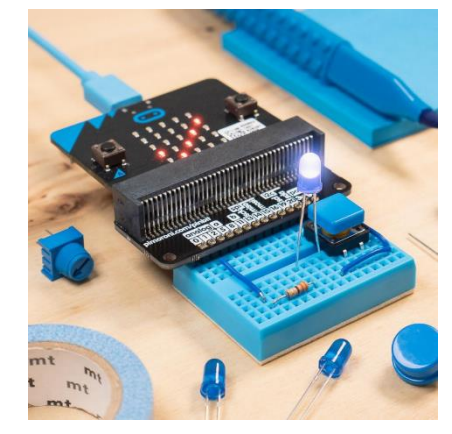

- Pokud budete probírat i kapitolu 6 Periférie, potřebujete následující součástky:
	- Tříbarevnou diodu se společnou katodou (zem).
	- Teplotní čidlo pracující s napětím 3 V, např. TMP36.

### PŘEDPOKLÁDANÉ VSTUPNÍ ZNALOSTI

K zvládnutí učebnice jsou třeba znalosti základů programování v blokovém prostředí, např. Scratch.

Co se týče znalostí elektroniky a zapojování obvodů, nejsou žádné speciální znalosti vyžadovány, vše je probíráno od základů.

# ČASOVÁ DOTACE A TÉMATA

Celá učebnice je navržena na celkem 20 – 23 vyučovacích hodin. Minimální časová dotace při vynechání poslední rozšiřující kapitoly a dobrovolných úkolů je 16 hodin. Při realizaci rozšiřujících projektů může spotřebovat i více než uvedených 23 hodin.

Učebnice se skládá ze 6 témat rozdělených do kapitol. Každá kapitola je členěna na vyučovací hodiny, každá vyučovací hodina na jednotlivé kroky s uvedenou spotřebou času.

Přehled kapitol:

- 1. VÝPIS NA LED DISPLEJ
- 2. PRÁCE S TLAČÍTKY
- 3. HUDBA
- 4. POLOHA
- 5. SÍŤ
- 6. PŘIPOJOVÁNÍ PERIFÉRIÍ

### PROGRAMOVACÍ PROSTŘEDÍ MAKECODE

Přidáváme ukázku prostředí **MakeCode** spolu s vysvětlením jeho struktury:

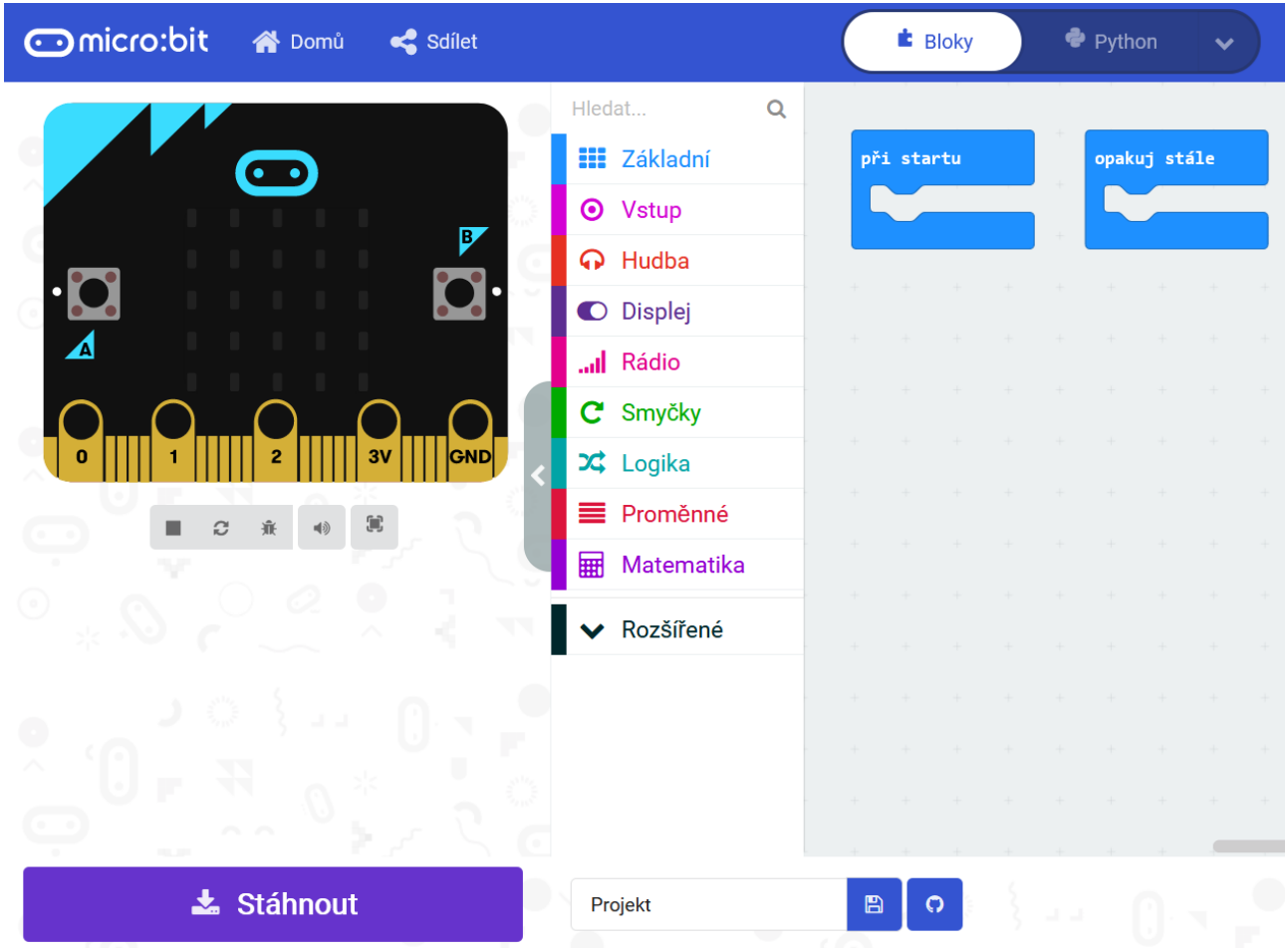

Na levé straně vidíte simulaci micro:bita, která slouží k testování vašich programů. Díky ní není nutno každý program nahrávat do micro:bita; tato simulace totiž dokáže kód sama vykonat.

Na pravé straně vidíte plochu pro svoje scénáře, pro svůj program. Pro přidání bloku do scénáře (nebo přidání dalšího scénáře) stačí přetáhnout blok z nabídky (uprostřed obrazovky) na pravou stranu okna aplikace. Některé bloky jsou v rozšířené nabídce dole.

S bloky se dá manipulovat podobně jako v programovacím prostředí **Scratch**. Skládají se pod sebe nebo se do sebe vnořují. Na rozdíl od Scratche nelze kliknutím spustit izolovaně jeden scénář.

Použitá terminologie:

Blok – grafický objekt "obdélník", obsahuje jeden příkaz, jeden "řádek" programu

Scénář – více bloků pospojovaných do jednoho celku

Program – jeden nebo více scénářů; vše, co je na ploše a co se "posílá" do micro:bitu

# 1. VÝPIS NA LED DISPLEJ

#### **Co se naučíte**

- Ovládat matici 5x5 LED diod na micro:bitu
- Zobrazit běžící text nebo jeden statický znak
- Zobrazit přednastavený obrázek
- Vytvořit jednoduchou animaci

#### **Co budete potřebovat**

- PC s internetovým připojením
- Propojovací USB kabel micro USB koncovkou
- Micro:bit

### **Časová náročnost**

4 až 5 vyučovacích hodin po 45 minutách

### PRŮVODCE HODINOU I-1

Žáci se seznámí s *micro:bitem* a programovacím prostředím *MakeCode*.

Co bude v této hodině potřeba:

- PC s internetovým připojením. Na něm si žáci otevřou programovací prostředí *MakeCode*. Stránky editoru jsou<https://makecode.microbit.org/>
- Micro:bit s USB kabelem zakončeným micro USB. Pozor nefungují všechny kabely. Pokud budete používat jiné než koupené spolu s micro:bitem, je nutné je předem vyzkoušet.
- Pokud je k dispozici, tak dataprojektor
- Prezentaci k této lekce
- Pracovní listy pro žáky

#### **1. krok 10 minut**

Vysvětlete žákům, co se naučí v tomto předmětu:

- Poznají výukovou platformu micro:bit a naučí se jí ovládat
- Naučí se některým principům z elektronických obvodů
- Naučí se základy programování

Rozdejte žákům pracovní listy a micro:bity.

Krátce žákům micro:bit popište (displej, tlačítka, napájení, konektor USB). Nechte žáky, aby si jej prohlédli. Následující vlastnosti jsou zde pro úplnost učebnice vypsány, ale není úplně nutné, aby je žáci znali:

- displej 5x5 diod
- dvě programovatelná tlačítka zepředu, tlačítko reset vzadu
- vstupy micro USB a napájecí konektor
- akcelerátor, magnetometr
- možnost měřit intenzitu osvětlení a teplotu (ale obojí ne zcela přesně)
- připojení k mobilu přes bluetooth
- možnost vzájemné komunikace mezi micro:bity
- na dolním okraji 17 pinů pro přenos dat při připojení vnějších zařízení, např. senzorů nebo servomotorů (GPIO - general-purpose input/output), dále piny 3V a GND. Tři piny jsou větší (označené 0, 1, 2) pro snadné připojení vodičů s krokodýlky. Ostatní piny pro plnohodnotné použití vyžadují speciální základnu.

#### 1. VÝPIS NA LED DISPLEJ

#### **2. krok 10 minut**

Představte editor programu pro micro:bit *MakeCode* a jeho ovládání, použijte projekci. Pokud žáci nepracovali ve Scratch, na jednoduchém příkladu krátce vysvětlete princip přetahování a spojování bloků. Vhodným příkladem je program na zobrazení textu "Ahoj" ze 4. kroku.

Ukažte, jak se program zkopíruje do micro:bitu. Ukažte také, že v Makecode funguje tzv. simulátor skutečného micro:bitu.

Po uložení projektu do souboru (tlačítkem Stáhnout) najděte soubor v souborovém manažeru a zkopírujte jej do micro:bitu (který je připojen jako externí disk), nebo soubor do micro:bitu odešlete pomocí pravého tlačítka (viz obrázek).

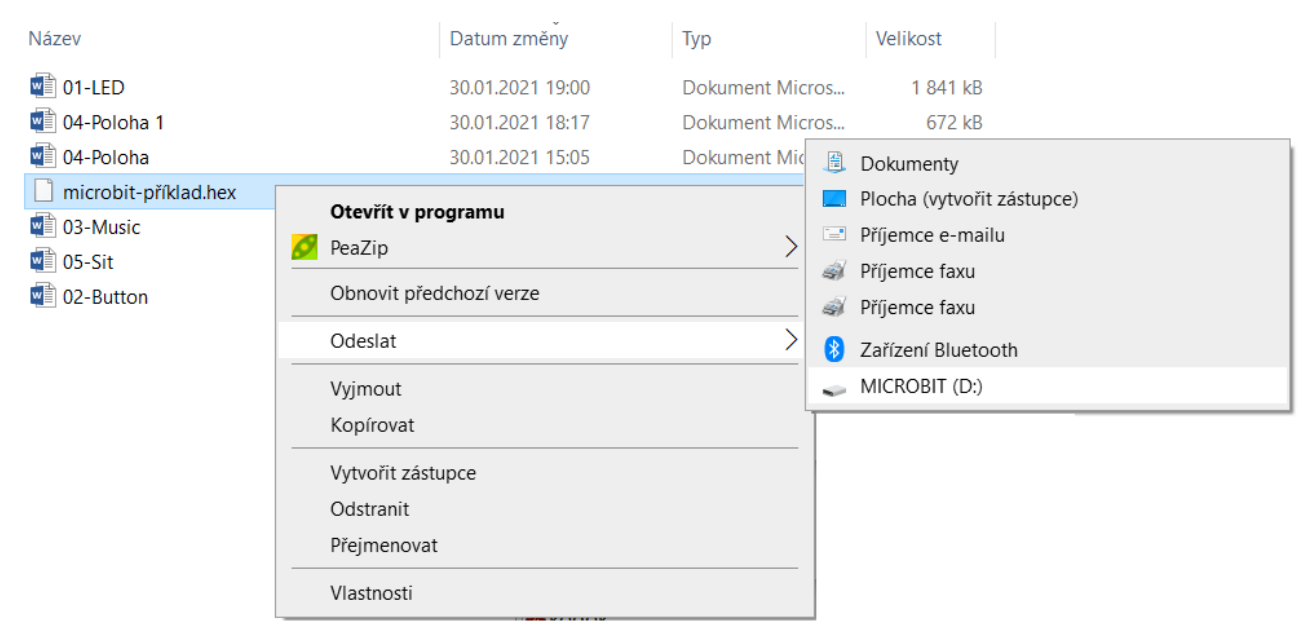

Dále vysvětlete základní terminologii, která se v učebnici používá. Učebnice využívá stejného označení jako programovací prostředí Scratch. Pod pojmem blok tedy rozumíme jen jeden blok, který vybereme z nabídky bloků. Scénářem pak myslíme několik bloků poskládaných do celku. Program a kód pak označují celý jeden projekt, který obsahuje jeden nebo více scénářů.

#### **3. krok 15 minut**

Zadejte žákům **1. úkol** z pracovního listu.

Žáci sestaví svůj první program. V prohlížeči si spustí webové stránky *MakeCode*, [\(https://makecode.microbit.org/\)](https://makecode.microbit.org/), vytvoří si nový projekt a připojí micro:bit USB kabelem. V editoru poskládají bloky do následujícího scénáře:

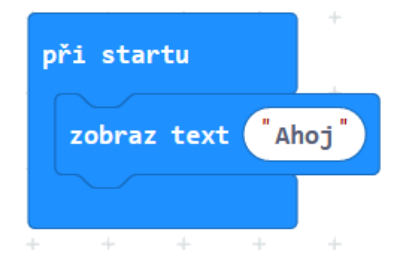

Nabídka bloků se dělí na sekce. V této hodině budou používat bloky ze sekce *Základní*.

Vysvětlete žákům, že v testech **nelze používat znaky s českou diakritikou**, protože je displej micro:bitu neumí zobrazit.

Nechte žáky nahrát program na micro:bit a řešte s nimi případné chyby.

- Program nelze nahrát zkontrolujte, zda je micro:bit připojený, zkuste jiný kabel, USB port, micro:bit, počítač.
- Micro:bit nic nepíše zkontrolujte, jestli jste správně poskládali bloky. Bloky, které jsou nefunkční, jsou šrafované a nevybarvené.

#### **4. krok 10 minut**

**2. úkol.** Žáci dostanou za úkol pospojovat několik bloků. Jejich úkolem je zobrazit jejich jméno tak, aby před očima nepřejelo, ale aby se jednotlivá písmenka střídala.

Jako radu lze zadat úkol pro zobrazení jednoho písmena.

Ukázka řešení úlohy:

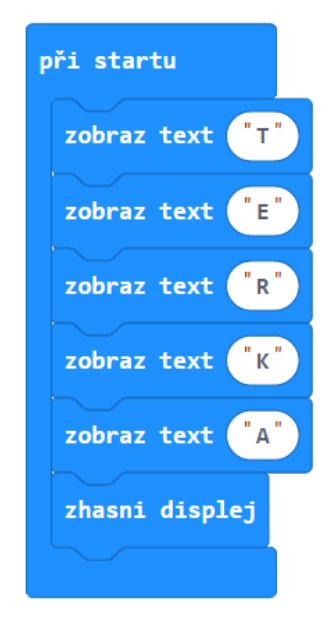

### PRŮVODCE HODINOU I-2

V této hodině budou žáci pracovat s bloky pro opakování – nekonečné opakování, opakování s proměnnou, která počítá počet proběhlých opakování, a opakování s podmínkou jeho ukončení.

### **1. krok 10 minut**

**3. úkol.** Žáci prozkoumají blok opakuj stále. Nechejte je stále zobrazovat nějaké slovo.

Poté se zeptejte na rozdíl mezi tímto blokem a blokem při startu z předchozí hodiny.

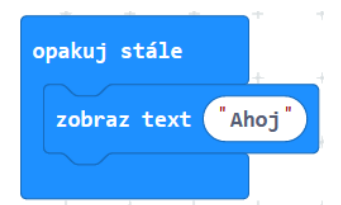

Žáci mohou vyzkoušet, aby se na displeji opakovalo jejich jméno tak, že se jednotlivá písmenka budou střídat, přepisovat.

#### **2. krok – 15 minut**

Zadejte žákům **4. úkol** z pracovního listu. Úkolem bude sestavit program, který vypíše čísla od 0 do 9 (volíme tak proto, že větší čísla displejem "protékají").

Pro zapamatování si, které číslo se má právě vypisovat, budeme potřebovat proměnnou. Toto je možné prozradit žákům jako nápovědu.

Žáci mohou použít blok opakuj 10 krát, který znají ze Scratche, a nastavovat a měnit hodnotu proměnné příkazy nastav a změň. Mohou také použít blok opakování pro (cyklus for), do něhož je proměnná již zakomponována.

Žákům pomůže, když jim sdělíte, v jaké sekci nabídky příslušné bloky najdou.

Správné řešení, dvě varianty - použití obou typů bloků pro pevný počet opakování:

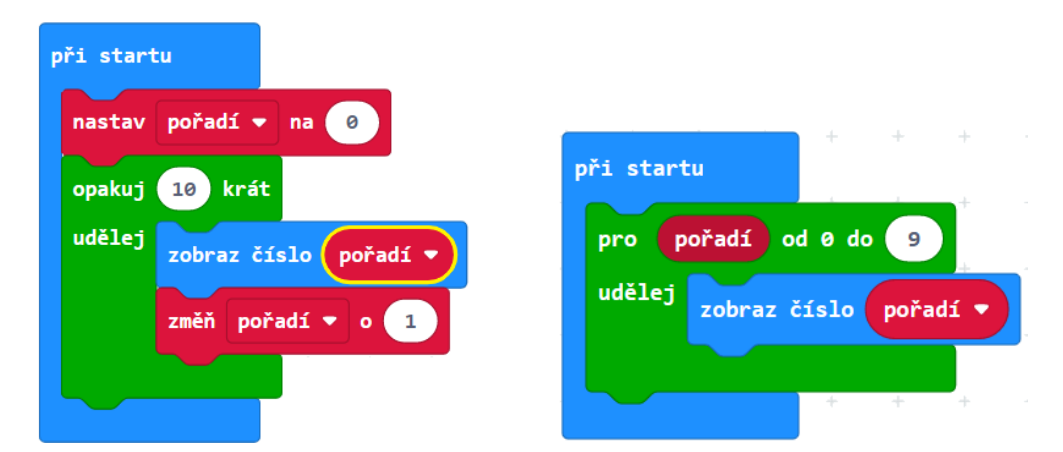

U programu vpravo je dobré vědět, že proměnnou **pořadí** nelze použít mimo blok pro.

#### **3. krok – 10 minut**

**5. úkol.** Žáci mají vytvořit stejně se chovající program, který vypisuje čísla od 0 do 9, ovšem pomocí bloku dokud. Necháme tak žáky procvičit si blok s podmínkou pro jeho ukončení (cyklus while).

V Makecode je logika bloku dokud jiná než ve Scratchi. V Makecode se bloky uvnitř vykonávají, dokud podmínka platí, tedy dokud nepřestane být splněna. Ve Scratchi je tomu naopak – tam se opakuje až do doby, kdy podmínka nezačne být splněna.

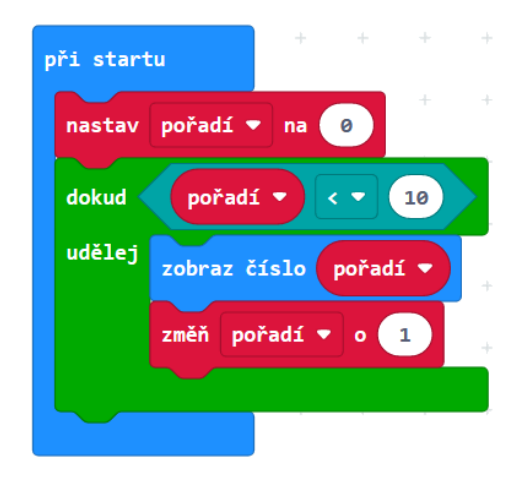

Bloky při práci s proměnnými se objeví až poté, co proměnnou vytvoříme. Sekce bloků *Proměnné* je po startu aktivity prázdná, ale po vytvoření proměnné vypadá takto:

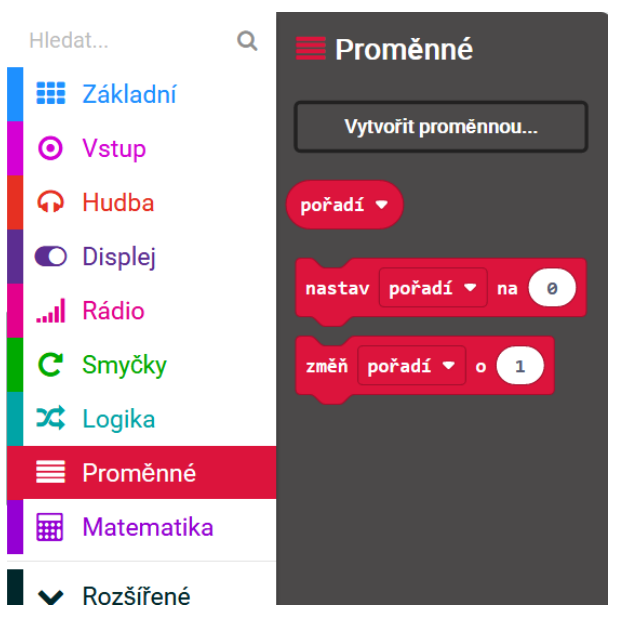

V samotném scénáři se pak hodnota předem vytvořené proměnné pořadí nastaví na 0 a jako podmínka se nastaví pořadí < 10. Blok pro tuto i další podmínky se dají najít v sekci *Logika*.

Pozor, kam žáci umisťují bloky nastav a změň. První z nich musí ležet mimo blok dokud a druhý uvnitř něho.

#### **4. krok – 10 minut**

Nechejte žáky řešit **6. úkol** z pracovního listu:

Pomocí cyklů se na displej micro:bitu mají vypsat sudá čísla menší než 8.

Úloha nespecifikuje, který cyklus mají žáci použít, ale nabízí se využít cyklus s neurčitým počtem opakování. Nejslabší žáci možná sestaví scénář bez cyklů.

Řešení:

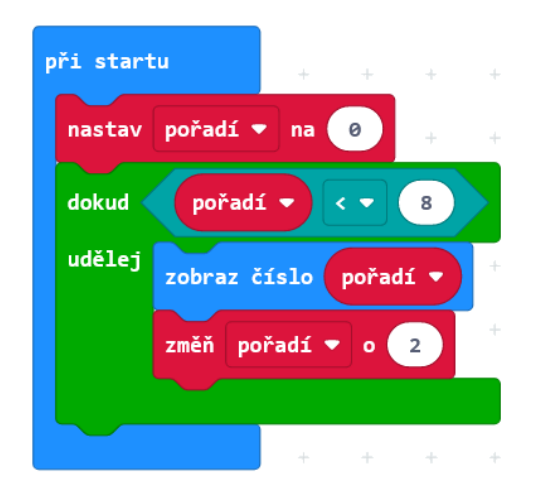

Zeptejte se žáků, jestli se má při použití tohoto scénáře vypsat i číslice 8? Pokud ne, nechte je, aby scénář upravili tak, aby se číslice 8 vypsala.

V podmínce je znaménko <, které značí "menší než". Jeho nahrazením za ≤, které značí "menší nebo rovno než" docílíme toho, že se vypíše i číslice 8.

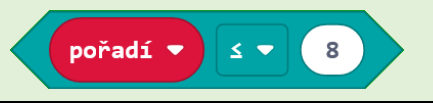

**7. úkol.** Nyní zadejte žákům podobnou úlohu:

Vypište všechna lichá čísla větší než 0 a menší než 10 od největšího, po nejmenší.

Řešení:

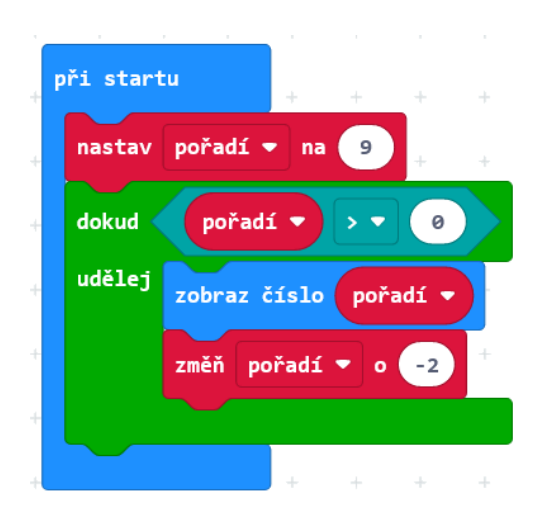

Vysvětlete žákům, že hodnota -2 v posledním bloku bude snižovat hodnotu proměnné pořadí o 2.

### PRŮVODCE HODINOU I-3

Žáci se seznámí s grafikou na displeji micro:bitu. Vyzkouší si jak zobrazení připravených obrázků, tak tvorbu obrázků vlastních.

#### **1. krok 10 minut**

Žáci vyzkoušejí bloky ukaž ikonu a čekej.

**8. úkol.** Úkolem je, aby se několik obrázků na displeji vystřídalo, a nakonec displej zhasl. Pro delší dobu zobrazení jednoho obrázku použijí čekání.

Je třeba upozornit, že čas je napsán v milisekundách, a zeptat se žáků, jaké číslo má být napsáno, aby program čekal 1 sekundu.

Můžete chtít, aby obrázky dohromady dávaly nějaký smysl, např. micro:bit v této ukázce řešení úlohy střídá nálady:

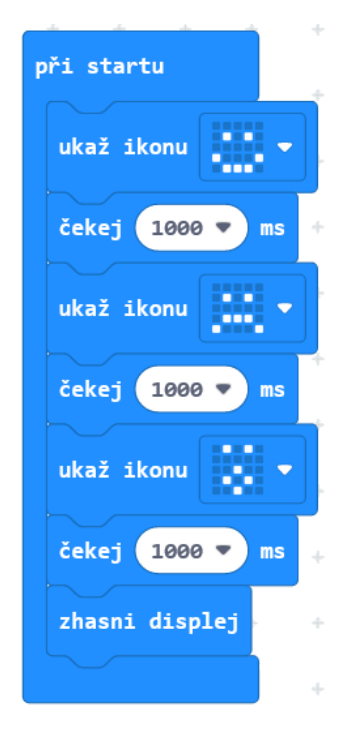

#### **2. krok 10 minut**

Žáci si vyzkouší vytvoření vlastního obrázku v bloku ukaž tvar a zapracují ho do programu.

**9. úkol.** Úkolem je vytvořit obrázek, který se bude několikrát střídat se svým inverzním (v němž budou svítit ty diody, které jsou v původním obrázku zhasnuté). Každý obrázek se zobrazí třikrát, žáci tedy použijí opakování.

#### 1. VÝPIS NA LED DISPLEJ

Ukázka řešení:

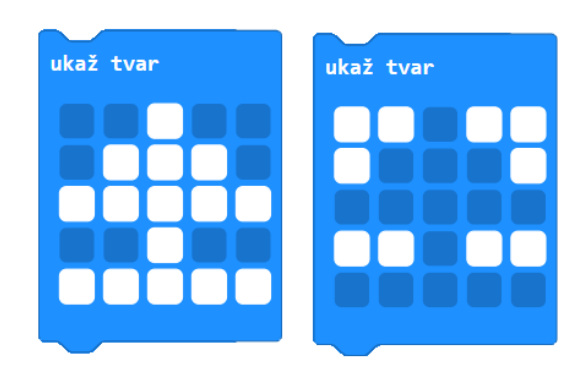

#### **3. krok 15 minut**

**10. úkol.** Žáci budou pracovat se souřadnicemi. Nejprve vyzkouší tento program:

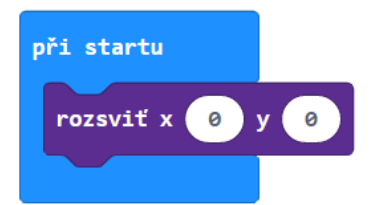

Žáci poté mění čísla a pozorují, mohou přidat další blok rozsviť.

Poté promítněte žákům tento program a nechejte žáky poradit se mezi sebou, co si myslí, že se na displeji zobrazí. Potom se zeptejte. Ptejte se vícekrát. Pokud se žáci neshodnou, neříkejte jim, co je správně. Pokud jedni druhé nepřesvědčí, nechejte je program zapsat a vyzkoušet.

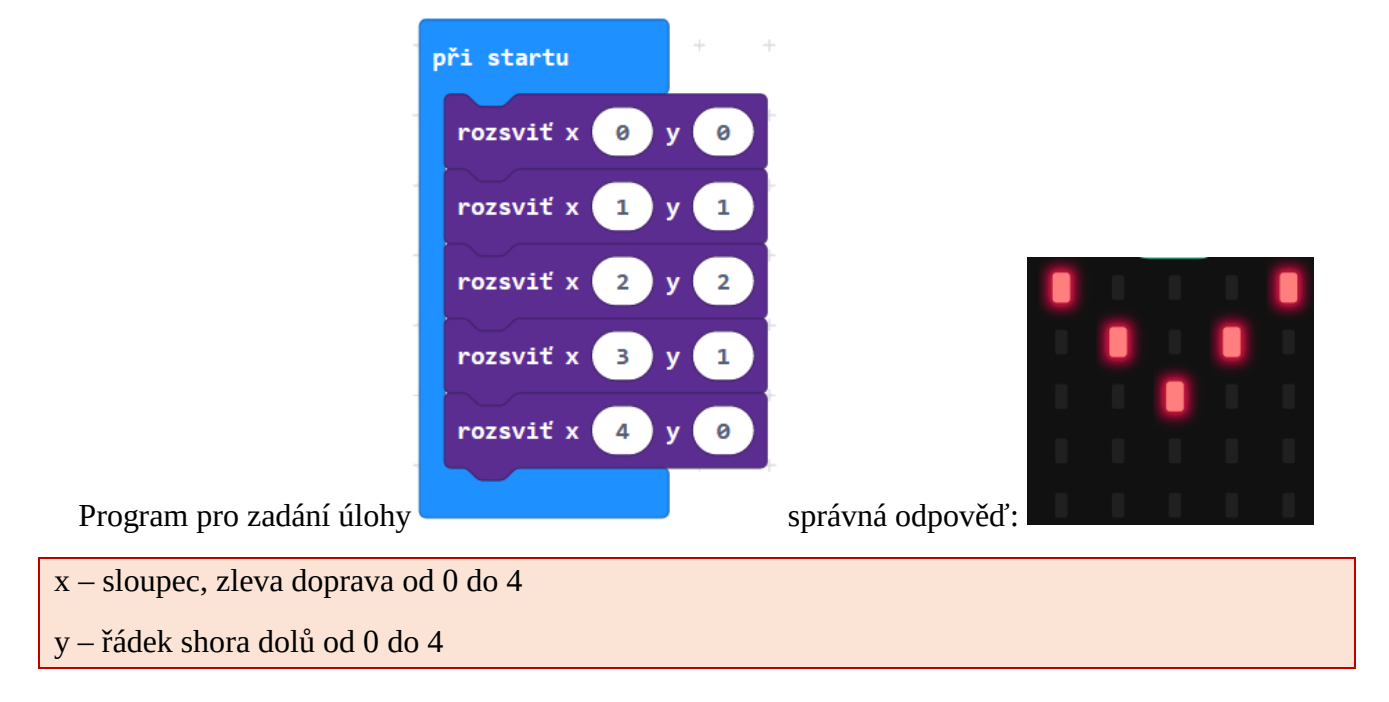

#### **4. krok 10 minut**

 $\lceil \mathord{\searrow} \rceil$ **11. úkol**. Žáci dostanou za úkol vykreslit na displeji svůj obrázek postupně. Sestaví program z bloků rozsviť a čekej.

Příklad takového programu:

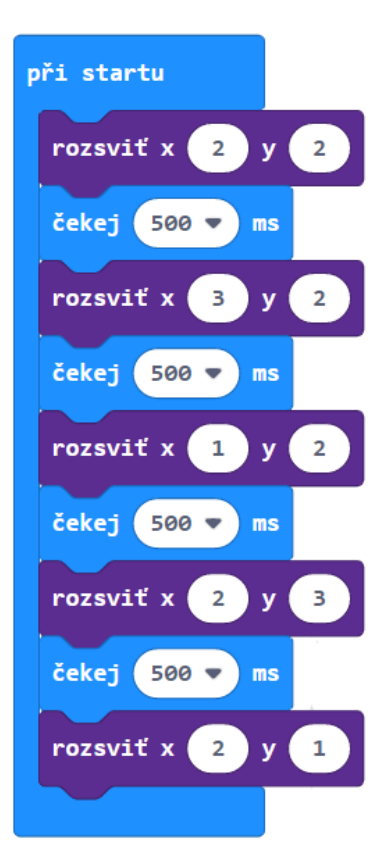

Slabší žáci, kteří mají potíže se souřadnicemi, mohou nakreslit postupně se objevující obrázek pomocí více bloků ukaž tvar.

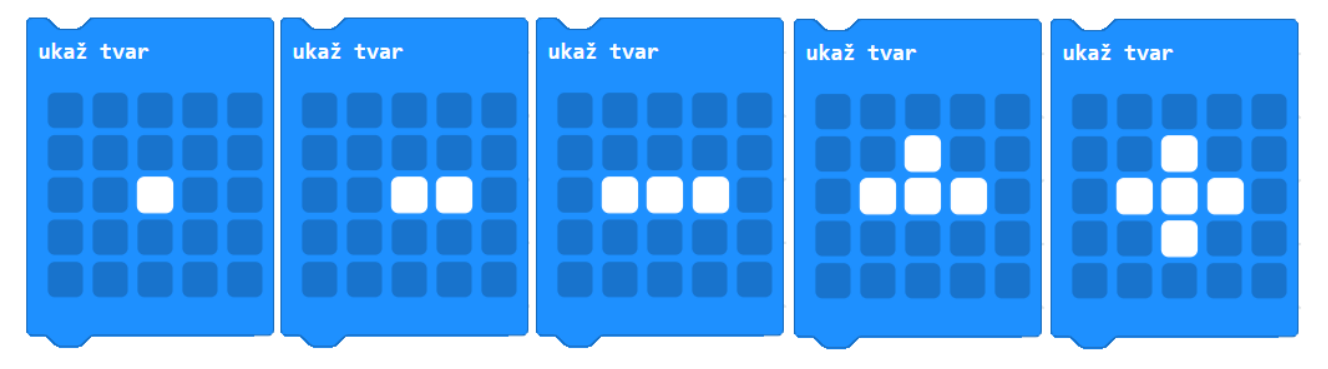

Kreslit takové obrázky lze zadat i za dobrovolný domácí úkol. Žáci mají doma přístup k editoru se simulátorem, žáci mohou soubor s projektem uložit a ve škole nahrát do skutečného micro:bitu.

#### **5. krok 20 minut**

 $|\triangledown$ **12. úkol.** Nechejte žáky sestavit scénář, který z bodů **postupně** vykreslí první písmeno jejich jména.

Zkušenější žáci mohou využít cykly a proměnné. Písmeno se může vykreslovat stále dokola.

Ukázka řešení pro písmeno J:

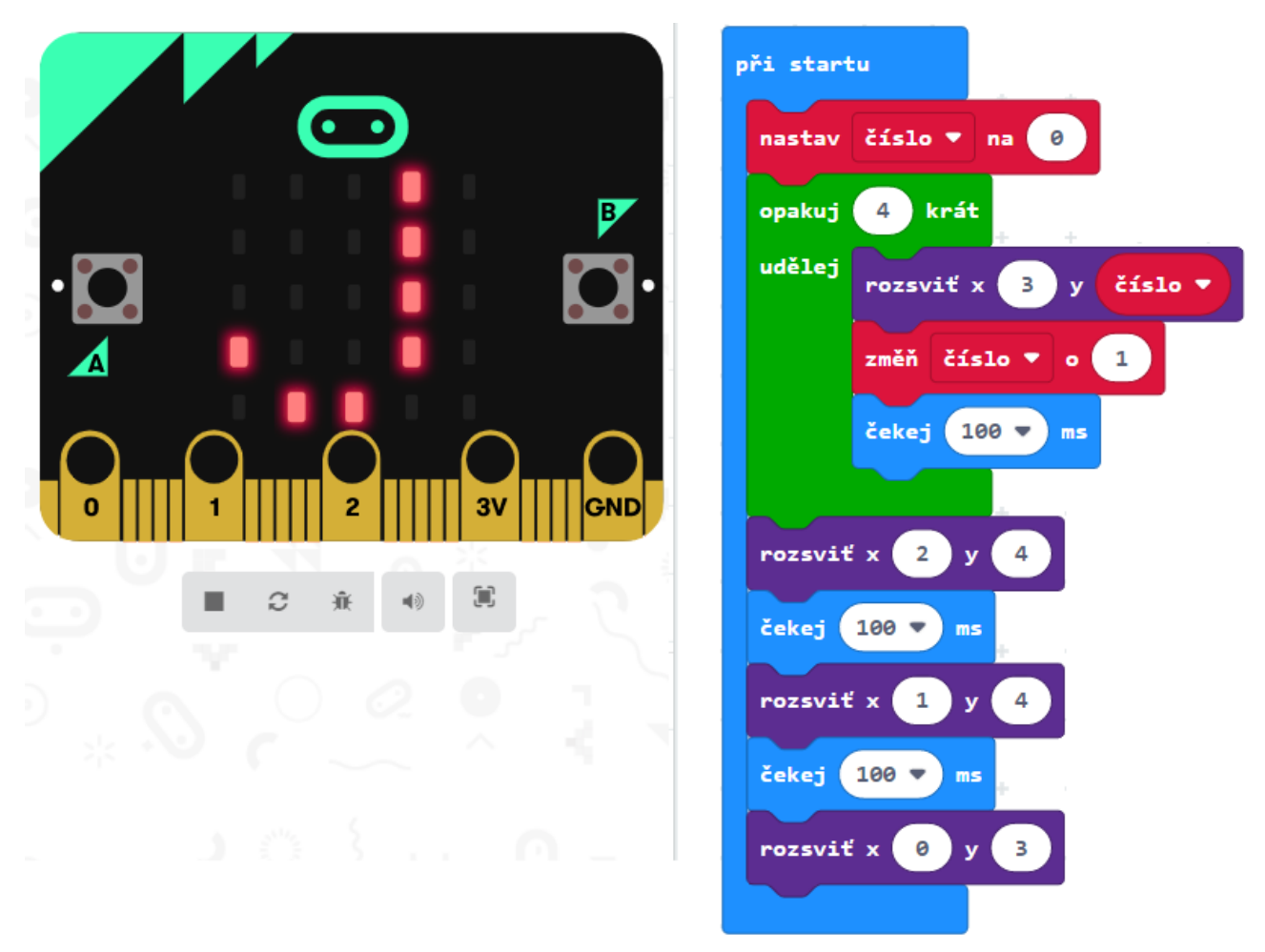

**13. úkol.** Vyzvěte žáky, aby prozkoumali blok zhasni. Poté nechejte žáky přijít na to, jak diody postupně zhasínat. Postačí využít simulátor.

Aktivita má otevřený konec, na jejím konci je potřeba se zeptat žáků, co zjistili, požádat je, aby předvedli svůj program.

**14. úkol.** Žáci nechají vykreslit vlastní obrázek pomocí bloku ukaž tvar a ten pak by měl postupně po jednotlivých bodech zhasnout. Žáci mají přijít na to, které bloky pro postupné zhasínání použít.

Ukázka řešení:

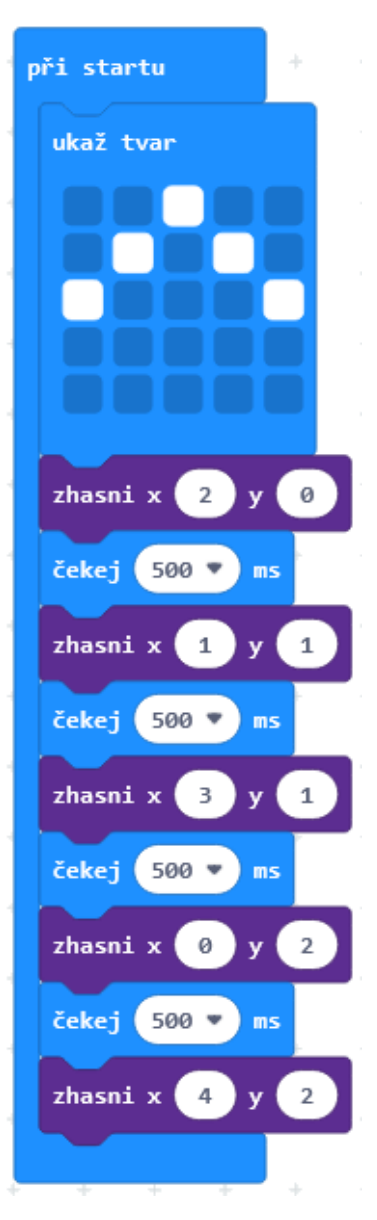

Pokud máte čas, můžete si s žáky zahrát hru, ve které pracují ve dvojicích. Každý ze žáků zapíše na papír obrázek pomocí souřadnic, nebude jej kreslit. Poté si papírky vymění se spolužákem, který bude mít za úkol pomocí bloku Ukaž tvar obrázek vykreslit. Poté dvojice zkontroluje, jestli nakreslené obrázky odpovídají tomu, co žáci vymysleli.

### PRŮVODCE HODINOU I-4, I-5

Žáci se seznámí s pokročilejší grafikou na micro:bitu. Naučí se tvorbě animace a zopakují souřadnice konkrétní diody displeje.

Rozšiřující látka s tvořivým potenciálem. Obsahuje množství úloh, na kterých žák procvičí samotné ovládání prostředí *Makecode*, skládání scénářů a ovládání micro:bitu. Důležitý je 6. krok – diskusní úloha.

Jakým způsobem a zda vůbec učit tuto část, ponecháváme na učitelích. Tuto hodinu lze rozdělit do dvou samostatných hodin nebo odučit jen prvních několik kroků. Je možné rychlejší žáky nechat pracovat samostatně napřed.

#### **1. krok**

**15. úkol.** Promítněte následující scénář v editoru a ukažte jeho animaci (doporučujeme spouštět tlačítkem, abyste měli jeho prezentaci pod kontrolou). Na displeji se ukáže animace startu rakety.

Vyzvěte žáky, aby nakreslili podobnou svoji animaci.

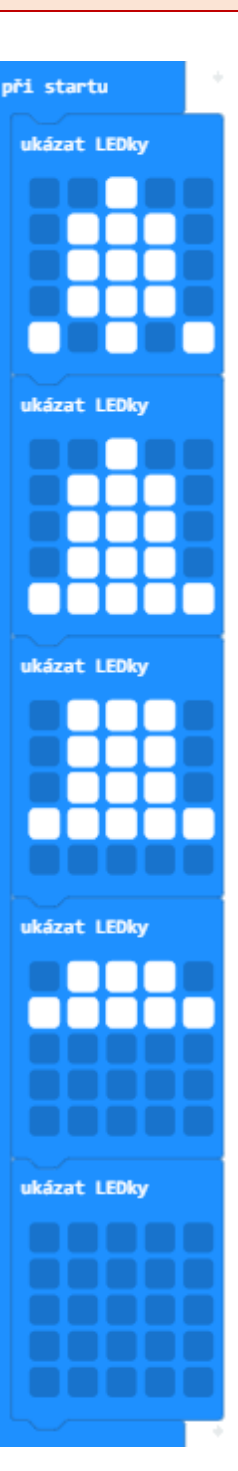

Připomeňte žákům použití bloku rozsviť:

- $\bullet$  x sloupec, zleva doprava od 0 do 4
- y řádek shora dolů od 0 do 4

Bod vlevo nahoře je tedy 0, 0, bod vpravo dole 4, 4.

**16. úkol.** Ukažte žákům následující scénář. Nechejte je poradit se mezi sebou a přijít na to, jaký tvar se na displeji rozsvítí:

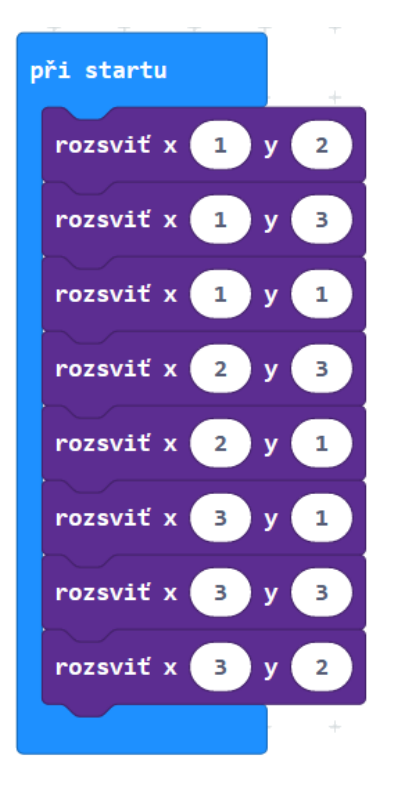

Správná odpověď:

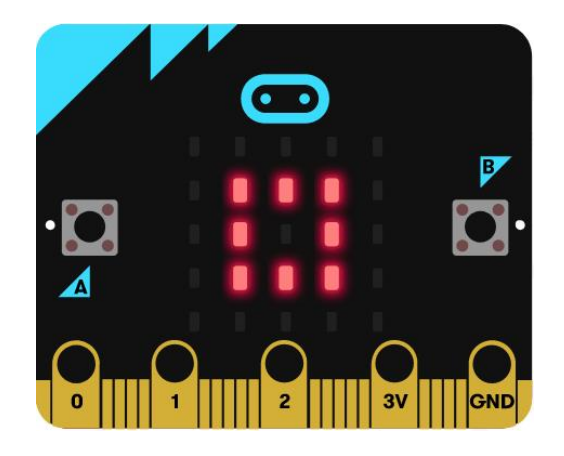

**17. úkol.** Zadejte žákům, aby vyzkoušeli, co dělá blok přepni. Dejte jim čas na experimentování a potom se zeptejte, co blok dělá.

- Vyvolejte více žáků, aby svými slovy vyjádřili, co blok s diodami provádí. Žáci by měli vysvětlit, že blok dělá něco jiného, když je dioda rozsvícená a když je zhasnutá.
- Zeptejte se také žáků, jakým způsobem zjišťovali, co tento blok dělá. Popsat, jakým způsobem experimentuje, je pro žáka důležitá dovednost. Můžete se zeptat, jestli ke zkoumání někdo vyzkoušel blok opakuj.

Zeptejte se žáků, co bude dělat tento blok:

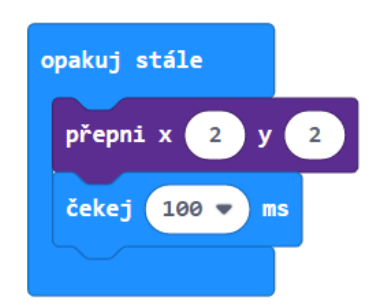

Žáci by nejprve měli odpovědět, poté sestaví scénář a vyzkouší, mění hodnoty v blocích přepni a čekej.

#### **4. krok**

**18. úkol.** Ukažte žákům "smutný" micro:bit, vytvořený blokem ukaž ikonu (obr. vlevo). Vyzvěte je, aby **z něj** použitím bloků přepni vytvořili obrázek usmívajícího se smajlíka (obr. vpravo).

Obrázek jsme volili s "nosíkem", protože tato ikona není v nabídce ikon.

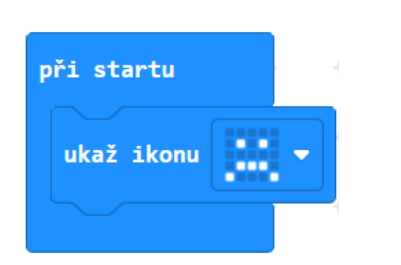

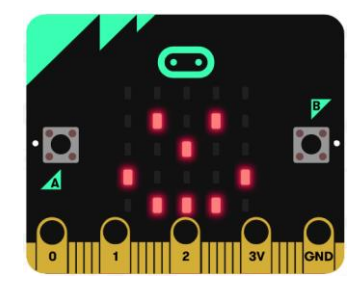

Abyste se vyhnuli tomu, že někteří žáci budou tendenci si práci ulehčit tím, že obrázek vykreslí snadněji pomocí bloku ukaž tvar nebo ukaž ikonu, chtějte po nich, aby se jeden obrázek v druhý měnil postupně, s použitím bloku čekej.

Možné správné řešení (vlevo jednoduché skládání bloků přepni, uprostřed a vpravo pokročilejší programování pomocí opakování a s doplněným čekáním):

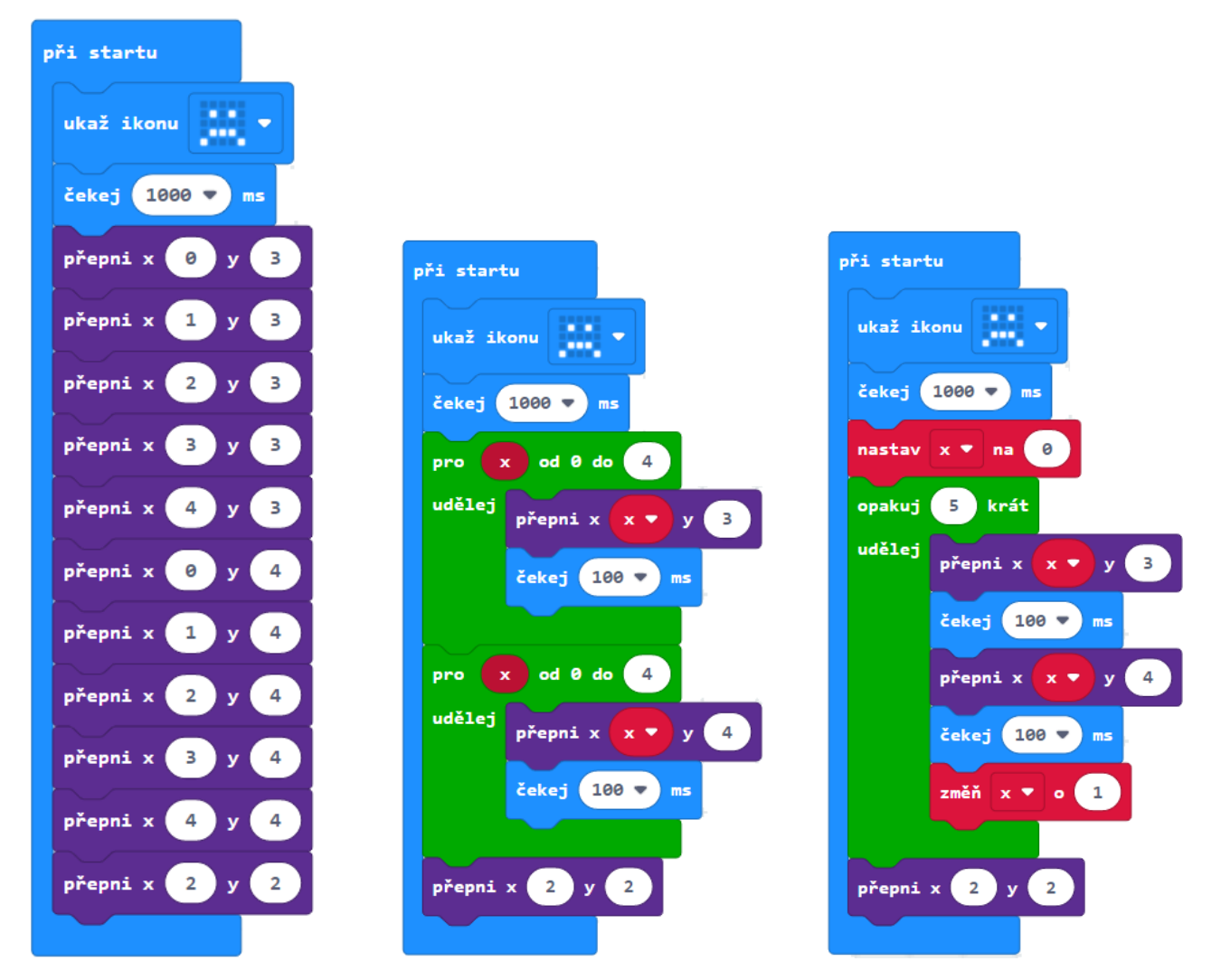

Po naprogramování mohou žáci v úvodním bloku vyměnit ikonu za veselého smajlíka a pozorovat, co se stane. Mohou nastavit i jiné úvodní ikony.

Mohou také vyměnit první blok scénáře za ukaž tvar a nakreslit takový tvar, který po provedení přepnutí podle scénáře vytvoří zajímavý nápad:

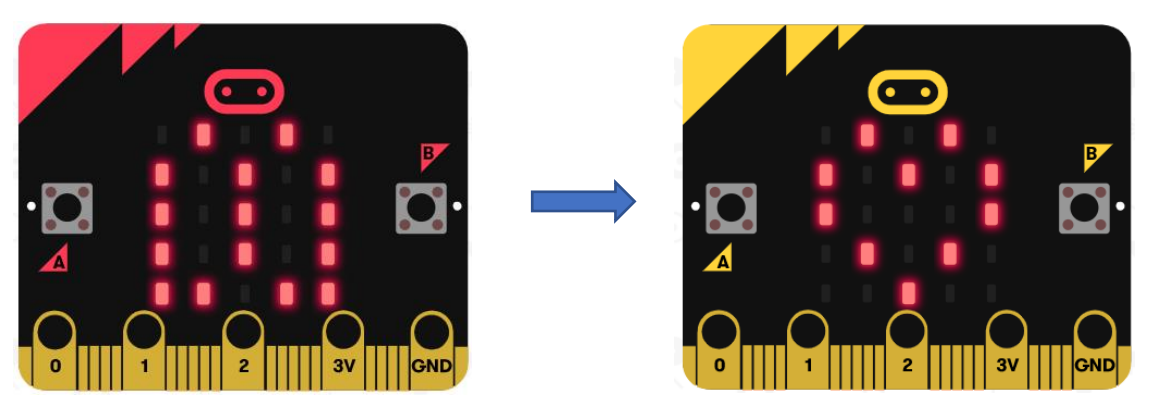

内 **19. úkol.** Zadejte žákům následující úlohu: Honza vytvářel v micro:bitu obrázek šipky dolů, ale jeho scénář vytvořil šipku doprava. Žáci mají opravit tento scénář, který promítnete:

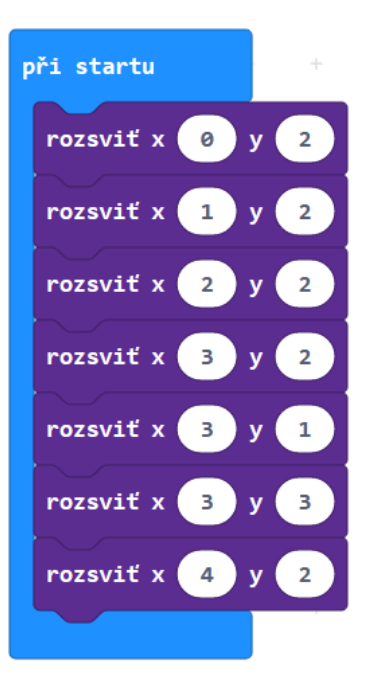

Řešení:

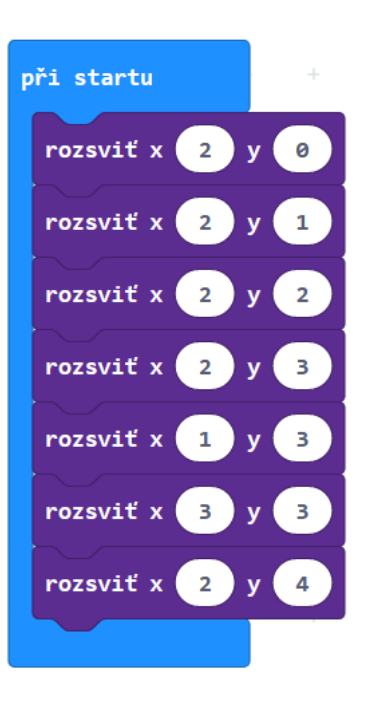

Aktivita bez počítače.

**20. úkol.** V této úloze mají žáci vybrat ze tří možností scénář, který vykreslí obrázek na displeji. Vyzvěte je, ať se poradí se sousedem a rozhodnou se pro jedno řešení. Na vyzvání by měli svůj výběr zdůvodnit.

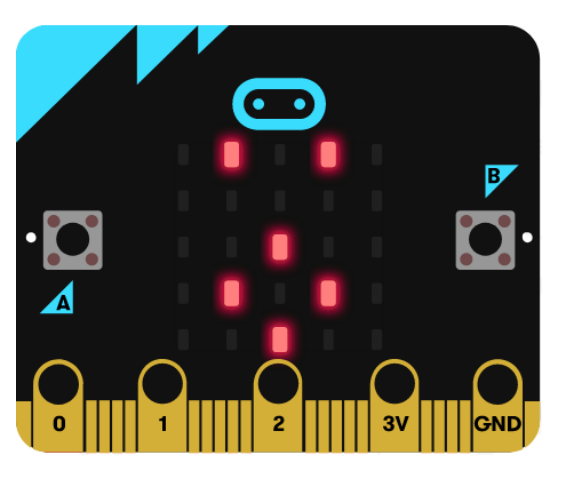

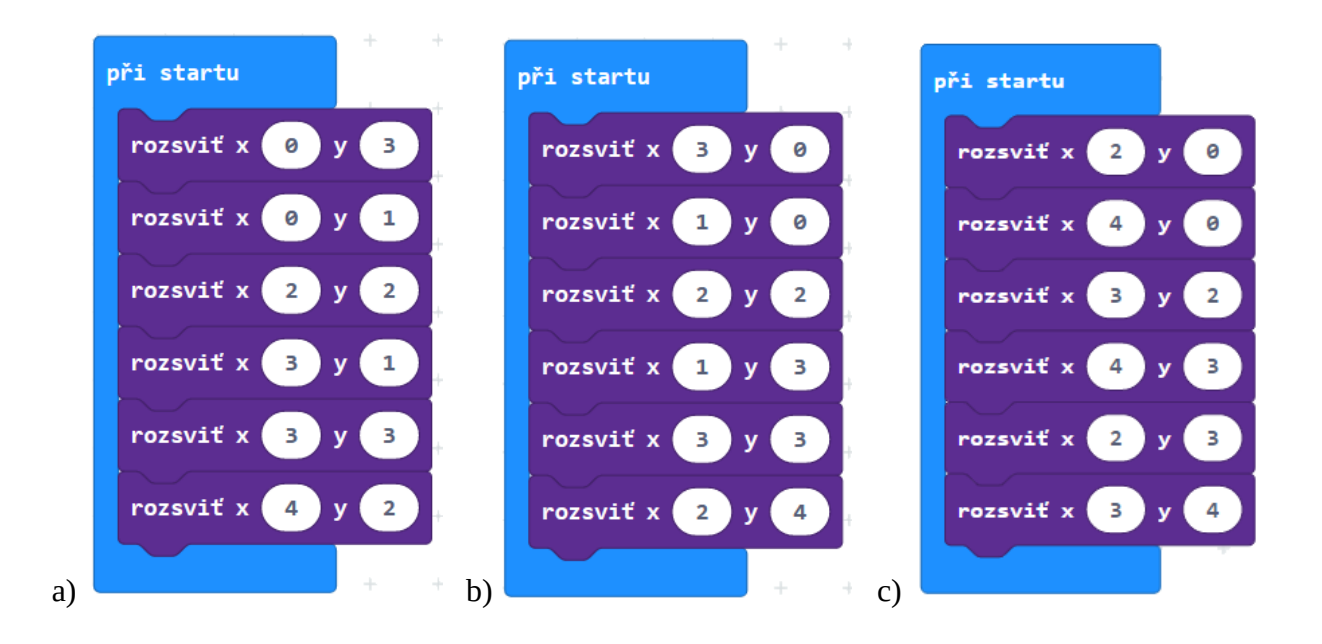

Správná odpověď: b)

Odpověď a) má prohozené souřadnice x a y; vznikne tak stejný obrázek, ale "naležato", překlopený podle úhlopříčky.

Odpověď c) je stejný obrázek, posunutý o 1 sloupec doprava.

Postupné rozsvěcení bodů pomocí cyklů. Úloha pro pokročilé žáky.

**21. úkol.** Vyzvěte žáky, aby vytvořili scénář, který postupně rozsvítí krajní diody s pauzou 200 ms. Měly by se rozsvěcet po směru hodinových ručiček. Žáci by měli použít bloky pro opakování.

Výsledný obrázek na displeji:

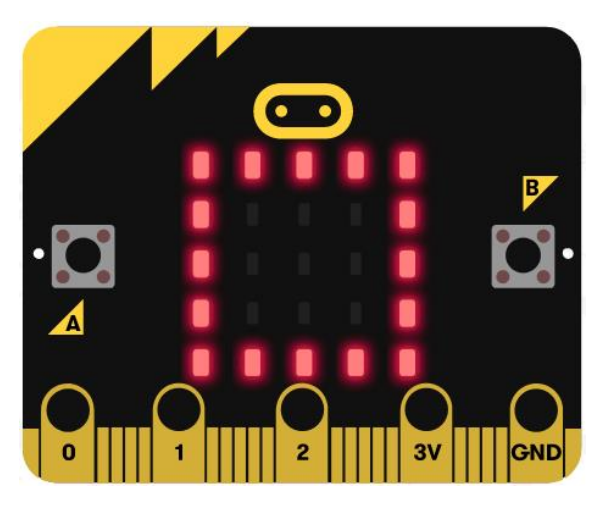

V řešení vpravo se rohové diody rozsvěcují "dvakrát". Šikovnější žáky můžete nechat tento problém odstranit.

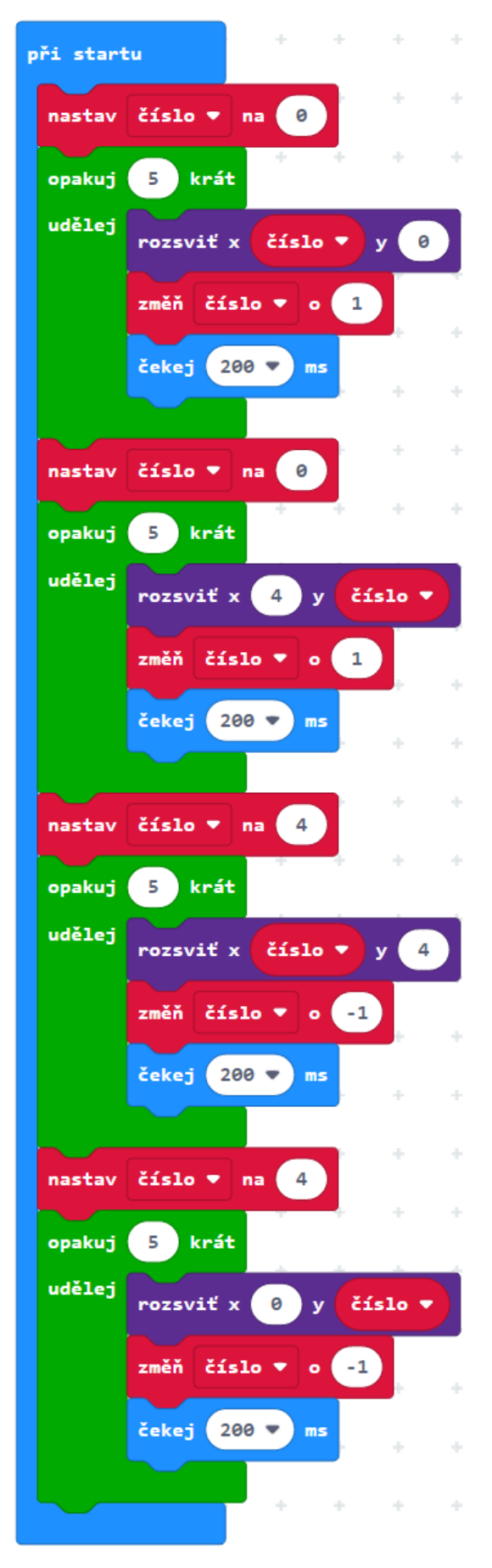

## 2 PRÁCE S TLAČÍTKY

#### **Co se naučíte**

- Ovládat obě programovatelná tlačítka
- Sestavovat programy reagující na stisk tlačítka

### **Co budete potřebovat**

- PC s internetovým připojením
- Propojovací USB kabel s micro USB koncovkou
- Micro:bit

### **Časová náročnost**

1 až 2 vyučovací hodiny po 45 minutách

## PRŮVODCE HODINOU II-1

#### **1. krok 10 minut**

Na výzvu žáci odhalí, že micro:bit obsahuje celkem tři tlačítka. Dvě na přední straně (A, B) a jedno na zadní straně.

Tlačítko umístěné na zadní straně nás nebude v této lekci zajímat. Nelze jej programovat a slouží pro reset micro:bitu.

Programovatelná tlačítka A a B lze programovat pomocí bloků v sekci *Vstup.*

**1. úkol.** Začněte jednoduchým příkladem, nechejte žáky vyzkoušet tyto scénáře.

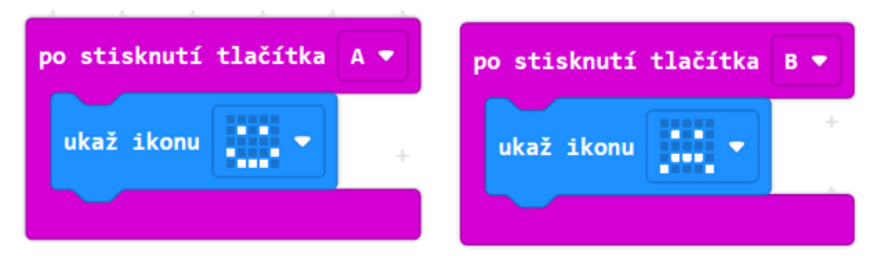

Žáci by měli objevit a říci, že micro:bit nebude dělat nic, dokud se jedno z tlačítek nezmáčkne.

Vyzvěte žáky, aby dovnitř bloků umístili i jiné bloky, například zobraz text.

#### **2. krok 5 minut**

**2. úkol.** Vyzvěte žáky, aby v rozbalené nabídce bloku po stisknutí tlačítka vybrali třetí možnost **A+B**, přidali třetí blok a vyzkoušeli, jak spustit tento třetí blok.

Žáci by měli vytvořit takovýto scénář:

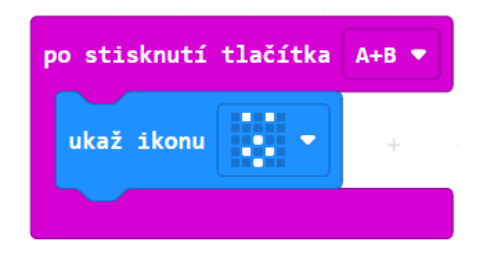

Bloky umístěné uvnitř tohoto bloku se provedou jen tehdy, pokud budou zmáčknuta obě tlačítka současně.

Zeptejte se žáků, k čemu se tento blok hodí.

Simuluje další tlačítko.

#### 2 PRÁCE S TLAČÍTKY

#### **3. krok 15 minut**

**3. úkol.** Zaúkolujte žáky, aby prozkoumali blok při zatřesení. Scénář přidají k ostatním scénářům – nabídka různých akcí se bude zvětšovat.

Žáci by měli vytvořit takovýto scénář:

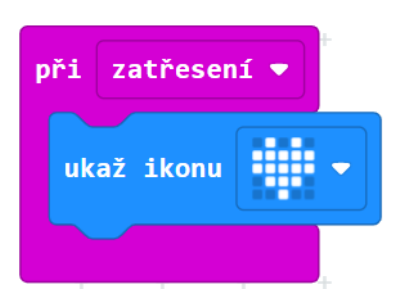

Stisknutí tlačítka nebo zatřesení říkáme události (které spouštějí akci, v tomto případě rozsvícení displeje). Událostmi se více zabývá kapitola 4.

Zeptejte se žáků, k čemu tyto události využít.

Při vytváření her, při fyzikálních měřeních, při spouštění animací a podobně.

#### **4. krok 15 minut**

**4. úkol.** Vyzkoušíme použití tlačítka pro ovládání počítadla. Žáci dostanou za úkol sestavit program, který bude neustále na displeji zobrazovat, kolikrát bylo stisknuto tlačítko A.

Žáci sestaví takovýto program (ukazujeme dvě varianty, které mohou sestavit)

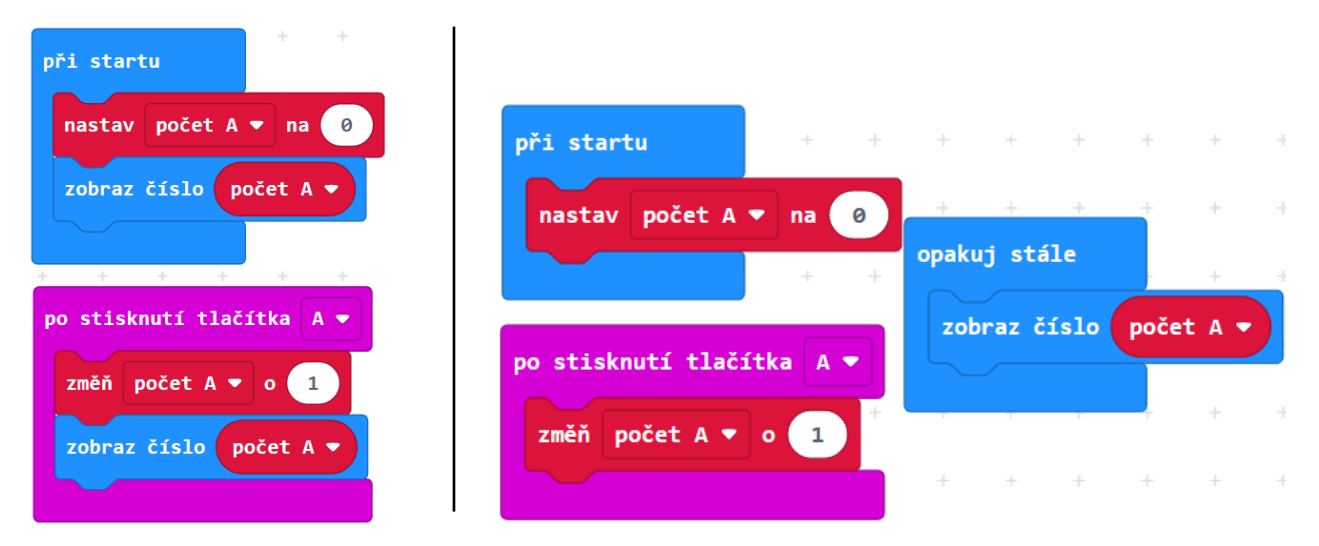

Žáci si vytvoří proměnnou, která si bude pamatovat, kolikrát se tlačítko stisklo. Program její hodnotu bude stále zobrazovat na displeji a při stisknutí tlačítka A se její hodnota zvětší o 1. Při startu je třeba proměnnou vynulovat.

Návod z předchozího odstavce nemusíte žákům říci; cennější je, když jej žáci společně "vymyslí". K tomu použijte návodné otázky:

- 1. Jak si bude micro:bit pamatovat, kolikrát se tlačítko stisklo?
- 2. Jak zařídit, aby na displeji svítila zapamatovaná hodnota?
- 3. Jak naprogramovat, co se stane po stisknutí tlačítka?

Dále nechejte žáky přidat scénář, který po stisknutí tlačítka B naopak jedničku odečte.

Žáci si vzpomenou, že odečítání znamená změnit hodnotu proměnné o -1.

Zeptejte se žáků, k čemu by se dal takto naprogramovaný micro:bit použít.

Může sloužit při měření v terénu k počítání lidí, kteří projdou po chodníku, aut, která projedou, ptáků na rybníce apod. Tlačítkem B pak můžeme opravit chybu, kdybychom se "ukliknuli".

Při pandemii můžeme počítat aktuální počet osob v obchodě: tlačítkem A přidáváme příchozí a tlačítkem B odcházející zákazníky.

#### **5. krok - dobrovolné**

Rozšiřující úloha pro žáky, kteří již umí dobře programovat. Zabere podstatnou část vyučovací hodiny.

**5. úkol.** Zadejte žákům samostatnou práci ve dvojici, naprogramovat postřehovou hru **Chytání písmenek**. Na micro:bitu se bude střídavě náhodně zobrazovat a zhasínat písmeno A nebo B a hráč bude muset stisknout odpovídající tlačítko, než písmeno zmizí z displeje. Za "chycené" písmenko se hráči přičte bod.

Hra skončí po daném počtu opakování. Dobu zobrazení a čekání na stisk lze při ladění hry nastavit tak, aby se hra dobře hrála (ani pomalé, ani rychlé). Na závěr může být vyhodnocení např. počtem úspěšných pokusů.

Pro volbu A nebo B žáci použijí blok náhodné číslo ze sekce *Matematika*. Budou potřebovat dvě proměnné (pro uchování hodnoty zobrazeného tlačítka a pro uchování počtu bodů).

Hru lze variovat:

- Zobrazováním obrázků namísto písmen, kdy si hráč musí pamatovat, ke kterému tlačítku přísluší který obrázek.
- Ukončením hry po stisknutí obou tlačítek A, B současně
- Při stisknutí nesprávného tlačítka nebo stisknutí v nesprávnou dobu se bod odečte

Vysvětlení vzorového řešení na další stránce: hra má deset kol. V každém kole se nejprve čeká 0,5 až 3 sekundy. Poté se náhodně vybere číslo 1 nebo 2, které odpovídá tlačítku A nebo B. Program pak čeká 0,2 s, po které displej písmena zobrazuje a je možné je "chytit". Poté písmeno z displeje zmizí a hodnota proměnné *písmeno* se vynuluje.

#### 2 PRÁCE S TLAČÍTKY

Hodnota v proměnné *písmeno* ukazuje, které tlačítko je zvoleno a zda je zobrazeno (1 = písmeno A, 2 – písmeno B, 0 = nic není zobrazeno). Po každém stisku tlačítka se kontroluje, jestli je písmeno zobrazeno na displeji a zda je to správné číslo. Pak se přičte bod. Na konci hry se body zobrazí.

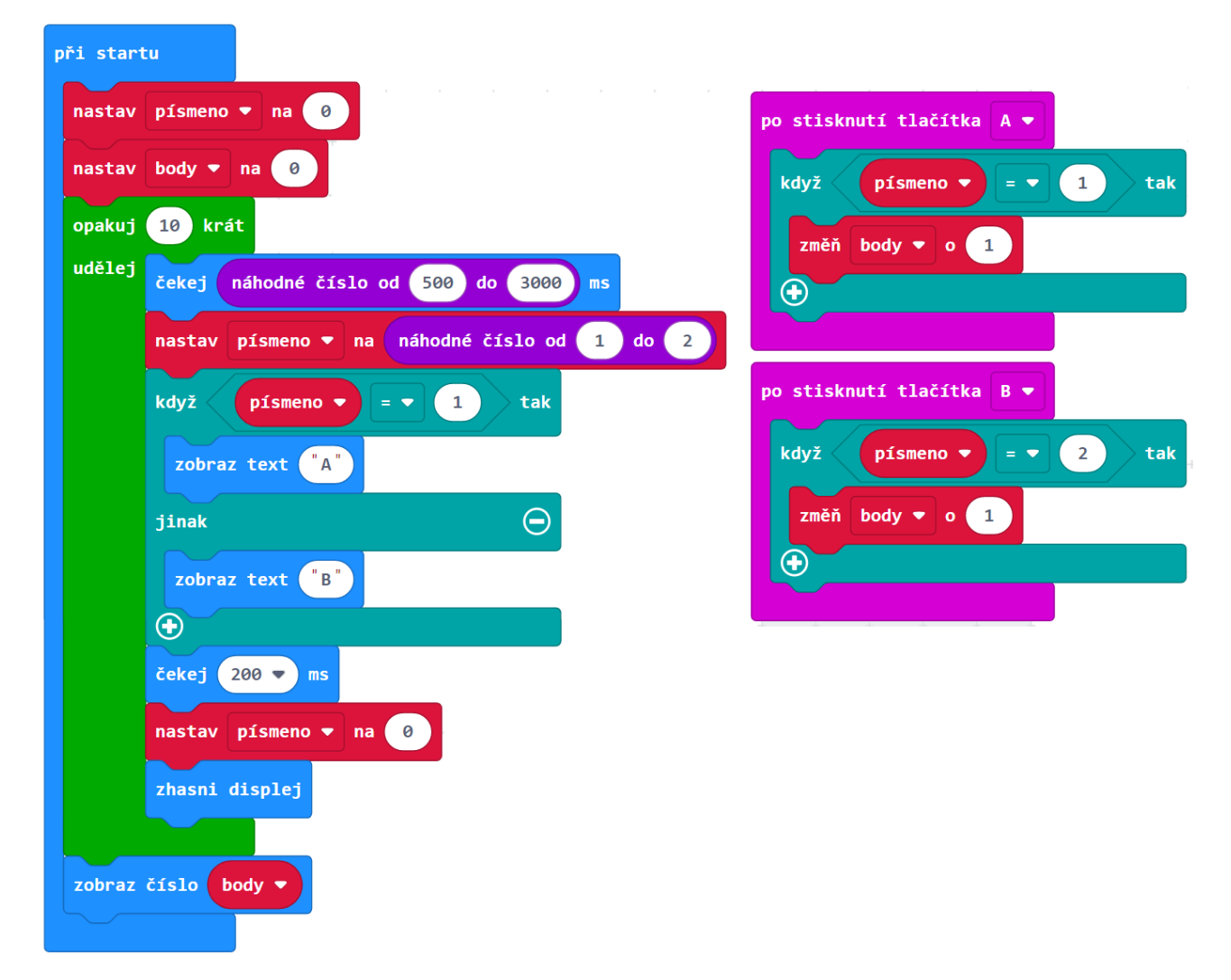

Ukázka možného řešení:

Pokud postupujete přímo podle učebnice, budete na příští hodinu potřebovat ke každému micro:bitu dva vodiče s krokodýly a nějaký hardware pro zvukový výstup.

Řekněte žákům ať si přinesou na příští hodinu sluchátka nebo repráček s jackem. Případně si připravte dostatečný počet akustických bzučáků.

Doporučujeme, aby žáci měli sluchátka, ať se vzájemně neruší. Vy si naopak připravte repráčky, ať vše můžete dobře demonstrovat.

*Micro:bit 2: Pokud používáte micro:bit 2, nemusíte si připravovat další hardware, neboť micro:bit 2 má už zabudovaný vlastní reproduktor. Nicméně z důvodu eliminace hluku doporučujeme žákům sluchátka.*

## 3 HUDBA

#### **Co se naučíte**

- Připojit k micro:bitu reproduktor, bzučák nebo sluchátka
- Přehrát přednastavený zvuk
- Vytvořit vlastní melodii

#### **Co budete potřebovat**

- PC s internetovým připojením
- Propojovací USB kabel s micro USB koncovkou
- Micro:bit
- Dva vodiče nejlépe s krokodýlky na obou koncích
- Reproduktor nebo sluchátka s konektorem jack, popřípadě akustický bzučák (piezzo buzzer).

### **Časová náročnost**

2 vyučovací hodiny po 45 minutách

### PRŮVODCE HODINOU III-1

Žáci si připojí k micro:bitu hardware pro přehrání zvuku a ozvučí tak své projekty.

#### **1. krok 15 minut**

Rozdejte žákům micro:bity a kabely. Řekněte jim, ať si připraví sluchátka. Raději mějte připravená sluchátka pro ty, kteří si je zapomenou. Vysvětlete žákům zapojení.

Micro:bit verze 1 nemá přímý audio výstup, ale připojení externího reproduktoru je velmi snadné. Budete potřebovat dva vodiče nejlépe opatřené na koncích krokodýlky. Jeden na dolní straně micro:bitu připněte k pinu GND a druhý k pinu 0. Tak praví manuál. Na základě osobních zkušeností můžeme potvrdit, že první vodič obvykle může být i na 1 anebo na 2 a dokonce pak někdy může být zvuk lepší – záleží na použitém zařízení. Druhý vodič musí vždy být na GND.

Opačné konce vodičů připojte k jack konektoru libovolného reproduktoru či sluchátek. Nezáleží na pořadí, který vodič kam připojíte. Má-li váš jack tři vstupy, pak jeden z vodičů připojte na prostřední a druhý na libovolný z krajních vodičů. Má-li čtyři vstupy, pak by měly fungovat buď oba krajní nebo oba vnitřní (možná budete muset trochu experimentovat). Také můžete použít jako výstup bzučák, pak prostě připojíte každý vodič k jednomu z pinů. Viz obrázek.

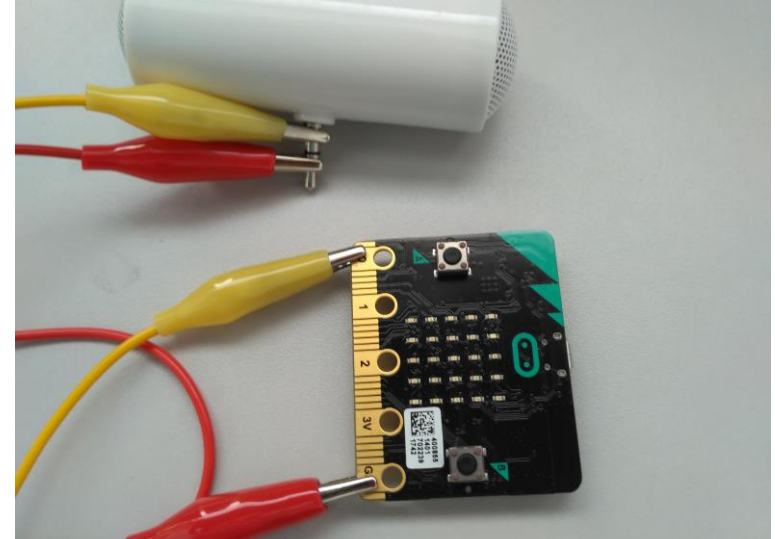

Počítejte s tím, že v případě kvalitních reproduktorů může být výstup poměrně hlasitý a nastavte výstup na nižší úroveň.

*Micro:bit 2: Pokud ve třídě používáte micro:bit verze 2, tento krok můžete přeskočit. Tato verze micro:bitu obsahuje vlastní reproduktor, nemusíte tedy nic zapojovat a hned se můžete pustit do programování. Dejte si pozor, že tento reproduktor nejde nijak hardwardově ztlumit ani odpojit – po zapnutí micro:bitu bude hrát do té doby, než nahrajete jiný program.*

#### **2. krok 15 minut**

**1. úkol.** Vyzkoušejte přehrávání na připravené melodii. Nahrajte do micro:bitu následující program:

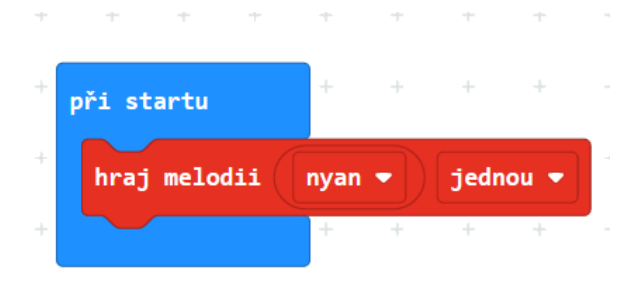

Tento blok přehraje jednu z připravených melodiích jednou, ve smyčce. Odlaďte u všech žáků přehrávání hudby. Pokud někomu hudba nehraje, zkuste jiný hardware. Tato melodie je vhodná pro testování – je dlouhá a výrazná.

Nechte žáky blok vyzkoušet a prozkoumat. Nakonec se zeptejte:

Jaký rozdíl je mezi možnostmi jednou/stále dokola a jednou/stále dokola na pozadí?

V první možnosti micro:bit čeká, až se melodie přehraje celá a pak pokračuje ve vykonávání programu, ve druhém případě spustí melodii a pokračuje v kódu dál.

#### **3. krok 15 minut**

Nyní se zkombinuje vše, co již žáci znají. Zobrazení obrázku, práce s tlačítky a přehrání melodie.

**2. úkol.** Žáci mají za úkol sestavit takový program, který po zmáčknutí tlačítka A zobrazí na displeji jednu z předpřipravených ikon a přehraje nějakou melodii. Obdobně u tlačítka B.

Možné řešení:

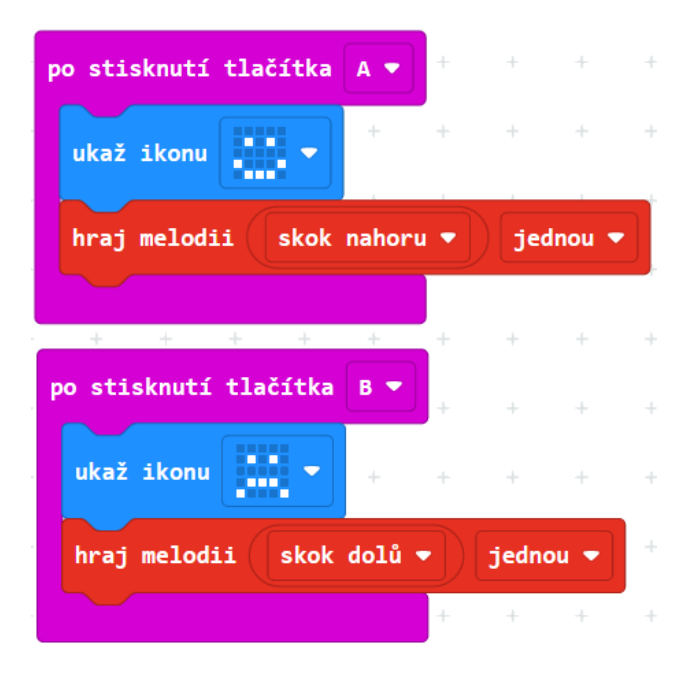

## PRŮVODCE HODINOU III-2

Žáci si na micro:bitu připraví vlastní melodii.

#### **Co bude v této hodině potřeba:**

- PC s internetovým připojením
- Micro:bit s USB kabelem
- Dva vodiče nejlépe s krokodýlky na obou koncích
- Reproduktor nebo sluchátka s jackem, popřípadě piezzo buzzer.
- Pokud je k dispozici, tak dataprojektor
- Prezentaci k této lekci
- Pracovní listy pro žáky

#### **1. krok 10 minut**

Rozdejte žákům micro:bity a kabely. Nechte je připojit sluchátka.

**3. úkol.** Nechejte žáky prozkoumat blok přehraj melodii:

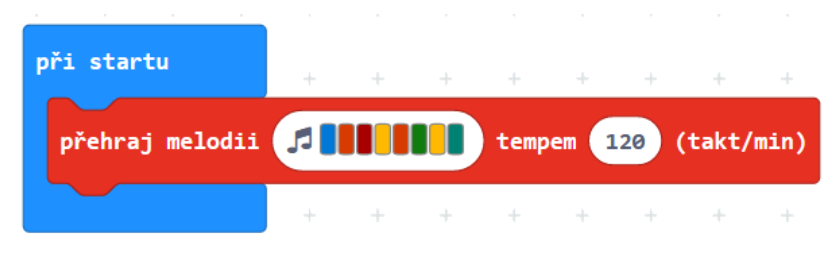

Tento blok dovolí žákům vytvořit vlastní melodii. Klepnutím na noty se otevře editor not, ve kterém si mohou poskládat vlastní melodii. Melodie použitá v příkladu se dá nalézt v Galerii pod názvem *Mystery*.

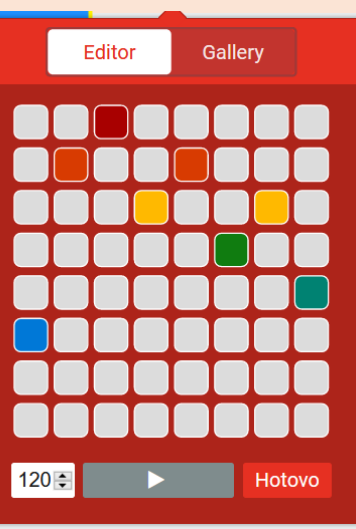

Nechte žáky, aby si vytvořili vlastní melodie. Je to cenná tvůrčí činnost. Žáci mohou blok několikrát zkopírovat a vytvářet tak delší melodie.

#### **2. krok 15 minut**

**4. úkol.** Hudba může sloužit také jako událost, podmínka pro spuštění scénáře. Žáci přidají do programu následující dva scénáře a prozkoumají, co dělají.

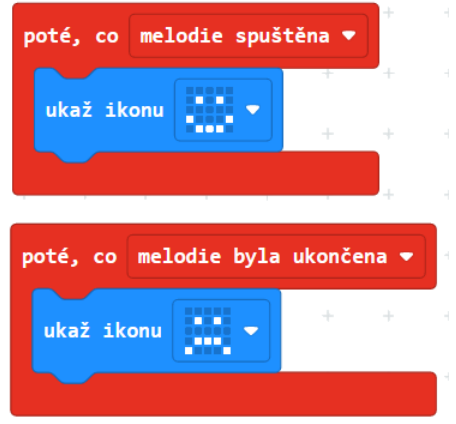

První scénář způsobí, že se micro:bit bude usmívat od chvíle, co začne hrát hudba. Druhý mu pak nastaví smutný výraz poté, co melodie skončí.

Nechte žáky, aby si vyzkoušeli všechny možné podmínky z tohoto bloku.

#### **3. krok 20 minut**

**5. úkol.** Vyzvěte žáky, ať si sestaví vlastní melodii nebo ať naprogramují přehrání nějaké známé melodie. Například takto může vypadat scénář ke koledě *Rolničky*:

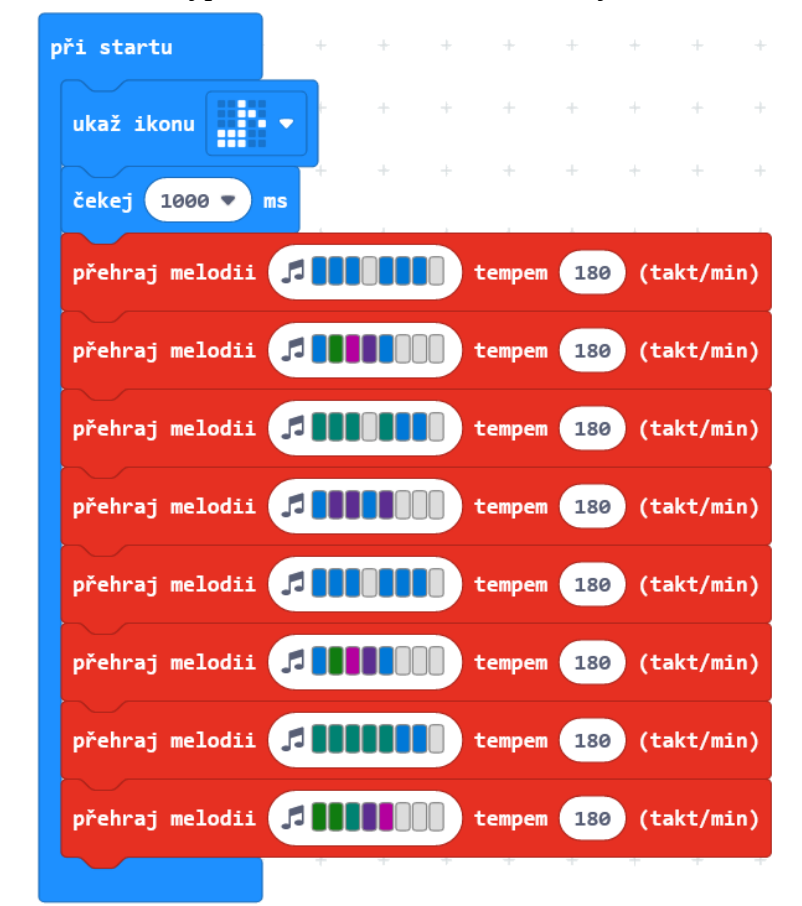
při startu  $\frac{1}{2}$  $\bar{A}$  $\downarrow$  $\bar{A}$ ukaž ikonu Ш čekej (1000 **v** ) ms opakuj 2 krát udělej tempem 180 (takt/min)  $\ddot{\mathrm{+}}$  $\rightarrow$  $\rightarrow$  $\rightarrow$  $\frac{1}{2}$  $\ddot{\phantom{0}}$  $\div$ opakuj 2 krát udělej přehraj melodii **Je na protoková pro** tempem 180 (takt/min)  $\ddot{\pm}$ přehraj melodii **de s přehraj a se přehraj melodii** (takt/min)

Jiný příklad: 1. sloka písničky *Ovčáci čtveráci*:

# 4 POLOHA

## **Co se naučíte**

- Pracovat s orientací a pohybem micro:bitu v prostoru
- Pracovat s vestavěným akcelerometrem, pochopit jeho možnosti a využít jej
- Používat události
- Pracovat s vestavěným kompasem
- Používat detekci intenzity světla

## **Co budete potřebovat**

- PC s přístupem k internetu
- Propojovací USB kabel s micro USB konektorem
- Micro:bit

## **Časová náročnost**

4 vyučovací hodiny po 45 minutách

## PRŮVODCE HODINOU IV-1

Žáci se v této hodině naučí, jakým způsobem zjistit orientaci micro:bitu v prostoru a jak tuto informaci využít.

## **1. krok 30 minut**

Rozdejte žákům micro:bity a kabely.

**1. úkol.** Žáci si prohlédnou blok při zatřesení ze sekce *Vstup* – rozbalí jeho nabídku, prohlédnou si a na dotaz učitele zkusí odhadnout, co jednotlivé události v této nabídce znamenají.

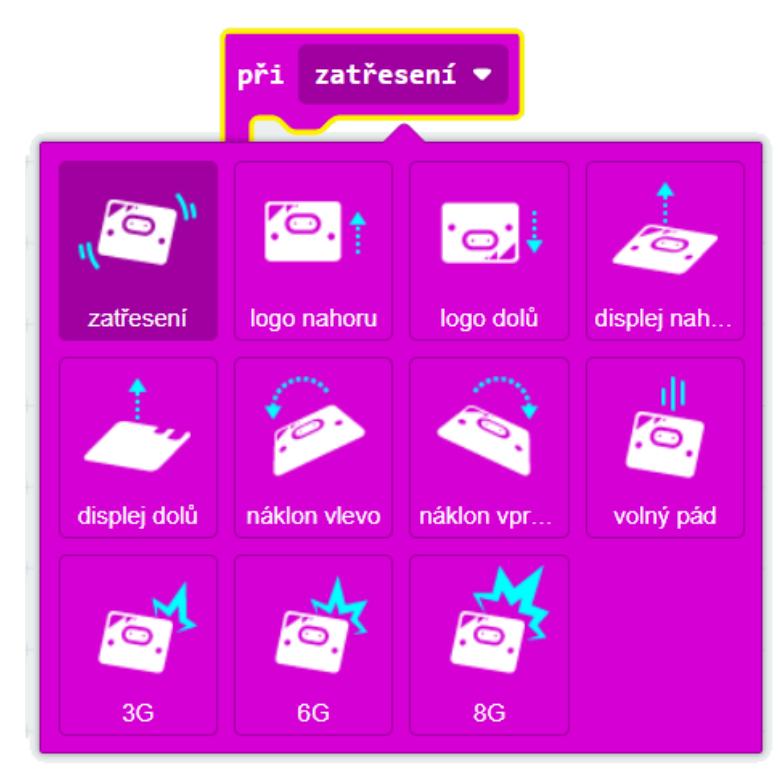

Události 3G, 5G, 8G vysvětlujeme pouze, pokud se některý žák zeptá – pro naše úlohy je nepotřebujeme. Tyto události znamenají velikost přetížení. Lze jej vysvětlit tím, "jak hodně se zrychlí nebo jak rychle se zastaví pohyb micro:bitu" (a příměrem, že volný pád znamená 1G). Přetížení mohou žáci znát z kosmonautiky nebo akrobatického létání.

Diskutujte se žáky pojem akcelerometr (zařízení pro zjištění aktuální orientace, směru pohybu, zrychlení, popř. volného pádu nebo zrychlení). Tento senzor pozná, jak je micro:bit nakloněn, jestli se s ním zatřepalo nebo zda padá ze stolu, a program na to může reagovat.

Zeptejte se žáků na využití akcelerometru – herní ovladač, generátor událostí.

**2. úkol.** Zadejte žákům vyzkoušet náklon micro:bitu vlevo a vpravo jako událost pro spuštění. Žáci sestaví program, který na náklon micro:bitu zobrazí na displeji různé ikony.

#### Možné řešení:

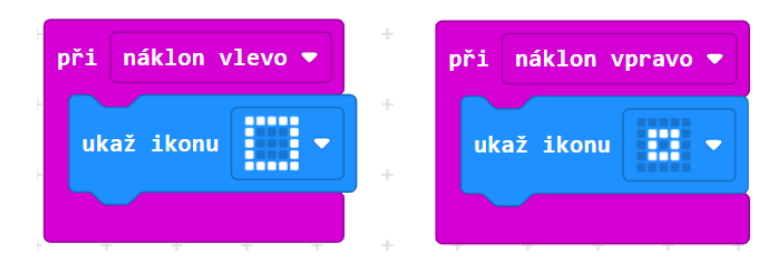

**3. úkol.** Žáci vytvoří program, který po naklonění micro:bitu vlevo nebo vpravo ukáže šipku, která bude ukazovat nahoru, ke stropu učebny.

Vyzkoušením žáci zjistí, kterou šipku použít. Když je micro:bit nakloněn vlevo, nahoru bude ukazovat šipka vpravo, tedy "na východ". Obdobně šipka "na západ" ukazuje nahoru při opačném naklonění.

Ukázka řešení:

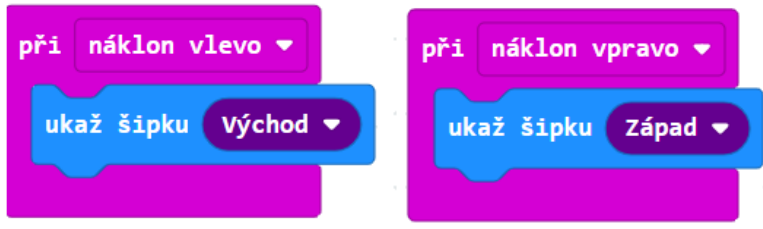

**4. úkol.** Předchozí program má nevýhodu, že šipka zůstává na displeji i tehdy, když se micro:bit vrátí do vodorovné polohy. Žáci mají za úkol přidat událost, která na displeji zobrazí smajlíka, když leží micro:bit vodorovně na stole.

Žáky možná napadne, že vlastně vytvořili automatickou vodováhu, která buď ukazuje, že je předmět vodorovně, nebo šipkou ukazuje na jeho zvednutou část.

Ukázka řešení:

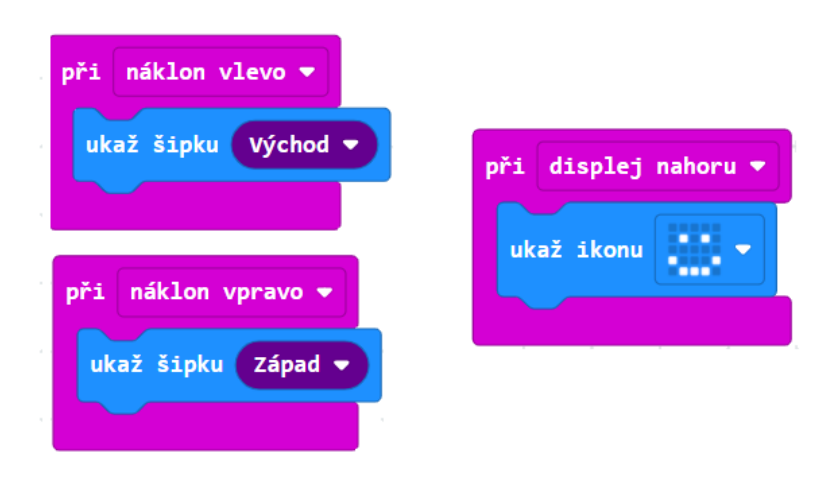

**5. úkol.** Zadejte žákům úkol vytvořit program, který zobrazí veselý smajlík, když se micro:bit postaví na stůl logem nahoru (tedy dírkami dolů), a smutný smajlík, když se převrátí vzhůru nohama.

Takto vypadá vzorový program:

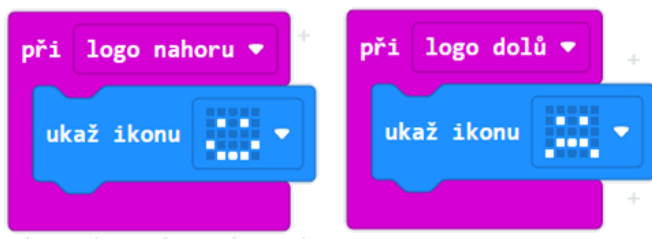

## **2. krok 15 minut**

V tomto kroku budou žáci sami vymýšlet použití události k něčemu užitečnému. Vymyšlený nápad by měli naprogramovat. Tvořivá aktivita.

Nechejte žáky vyzkoušet další události. Pokud budou testovat volný pád, měli by si dát pozor, aby micro:bit nerozbili.

∣✓

**6. úkol.** Pro jednu z událostí by žáci měli vymyslet její využití a naprogramovat ji k tomu.

Poté se žáků zeptejte, co vymysleli a jak by se to v praxi použilo.

4 POLOHA

## PRŮVODCE HODINOU IV-2

V této hodině žáci prohloubí svoje dovednosti práce s událostmi.

## **1. krok – 30 minut**

**7. úkol.** Zadejte žákům vyzkoušet tento program.

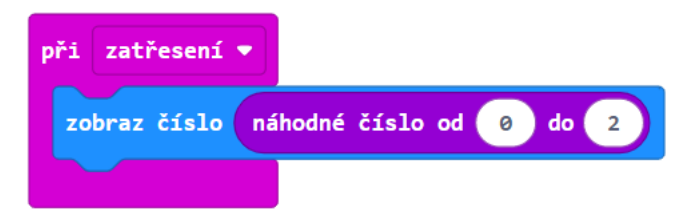

Žáci by měli přemýšlet, k čemu by se takový program mohl hodit. Mohou odpovědět, kdyby tam byla čísla od 1 do 6, mohl by sloužit pro házení kostkou, pro čísla 0, 1 pro házení mincí. Na tomto příkladu ale vybírá ze tří možností, mohlo by tedy jít o hru *Kámen, nůžky, papír*.

**8. úkol.** Nyní žáci vytvoří variaci hry *Kámen, nůžky, papír*. Micro:bit bude při zatřesení náhodně zobrazovat písmena K pro volbu kámen, N pro nůžky a P pro papír.

Protože micro:bit umí náhodně generovat pouze čísla, budeme muset písmena dodatečně přiřazovat jednotlivým volbám. K tomu potřebujeme si volbu nejprve zapamatovat, použít proměnnou.

Pro rozhodování budeme potřebovat blok když – pro rozhodování ze tří možností použijeme tlačítko na bloku, které blok rozvětví.

Dejte žákům dostatek času k sestavení a vyzkoušení programu.

Příklad správného řešení:

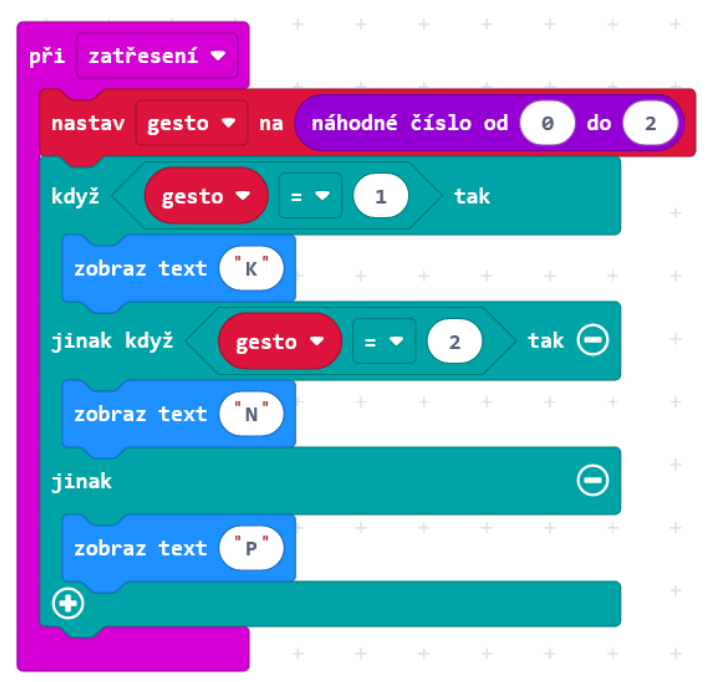

#### 4 POLOHA

Žáci mohou namísto písmen K, N, P nechat zobrazovat symboly.

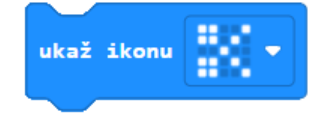

Každý žák si pak může zahrát sám se sebou. Jednou rukou hraje sám (udělá gesto kámen, nůžky nebo papír), v druhé ruce současně zatřese micro:bitem, a podívá se, jestli vyhrál on, nebo micro:bit. Může si pak s Micro:bitem zahrát zápas na tři vítězství.

## **2. krok – 15 minut**

**9. úkol.** Nyní žákům zadejte následující úlohu: Vytvořte program, který po zmáčknutí tlačítka A napíše náhodné číslo od 0 do 9.

Ukázka řešení:

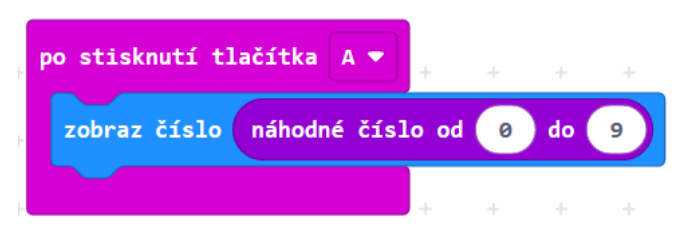

S hotovým programem si žáci mohou zahrát "loterii". Nejprve si tipnou, jaké číslo padne, poté stisknou tlačítko. Mohou počítat, kolikrát se trefí na 10 pokusů.

**10. úkol.** Použitím opakování mohou žáci generovat např. náhodné telefonní číslo, PIN nebo PSČ.

Možné řešení pro PIN:

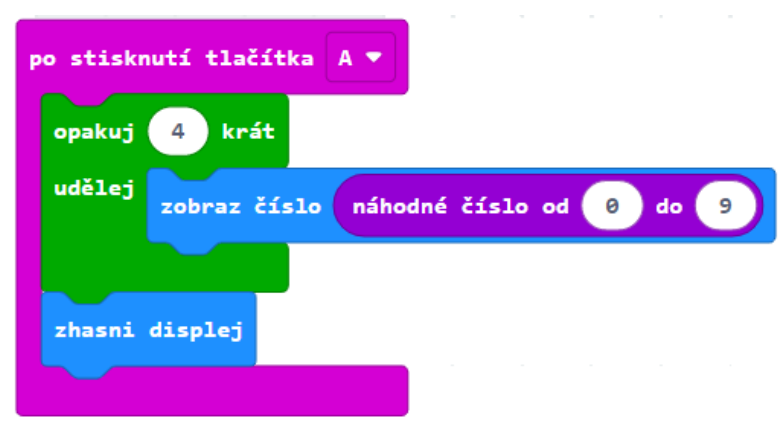

## PRŮVODCE HODINOU IV-3

V této hodině se žáci naučí pracovat s micro:bitem jako s kompasem a stanovit pomocí něj azimut.

## **1. krok – 20 minut**

Proberte se žáky pojmy kompas a azimut. Zeptejte se, zda těmto pojmům rozumí. Ukažte si ve třídě co nejpřesněji, kterým směrem je sever a ostatní světové strany. Vhodní je půjčit si z kabinetu zeměpisu jeden kompas.

Micro:bit obsahuje zabudovaný kompas, který současně lze použít jako čidlo intenzity magnetického pole. Tento kompas je nutné vždy před použitím kalibrovat, jinak nelze ručit za jeho správnou funkci. Kalibrace se provede pomocí následujícího bloku:

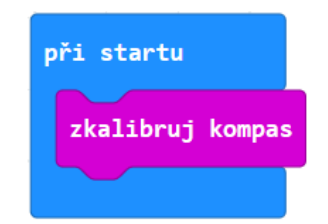

Kalibraci provedeme následovně: Na micro:bitu se před kalibrací zobrazí instrukce, jak postupovat. Text instrukce bohužel nelze přeskočit a je potřeba čekat, až doběhne úplně do konce. Poté je nutno naklánět a otáčet s micro:bitem tak dlouho, dokud celý displej nerozsvítíme. Může to trvat i přes minutu. Poté se asi po 5 sekundách rozsvítí smajlík – micro:bit je zkalibrován.

**Tuto kalibraci je nutné provést před každým použitím kompasu. Zdůrazněte to žákům.**

Pokud některý micro:bit ukazuje něco jiného než ostatní nebo než to, co očekáváte, stiskněte na něm tlačítko reset a opakujte kalibraci.

**11. úkol.** Žáci vyzkoumají, co dělá blok nasměrování kompasu. Sestaví k tomu tento scénář:

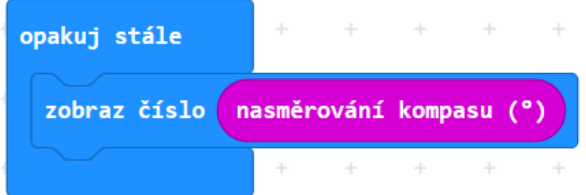

Nechejte žáky, ať se s micro:bitem otáčí a sledují čísla na displeji, ať zkouší nastavit na displeji co nejmenší číslo.

Žákům, kteří pracovali ve Scratchi, mohou čísla připomínat směr natočení postavy. Nebudou daleko od pravdy.

#### 4 POLOHA

Micro:bit bude ukazovat tzv. azimut, tedy o kolik stupňů od severu je micro:bit odkloněn. Stupně přibývají po směru hodinových ručiček v intervalu od 0 do 360 (podobně jako směr postavy ve Scratchi vzhledem k směru *nahoru*).

**12. úkol.** Následující obrázek ukazuje hodnoty čísel, které kompas micro:bitu udává pro světové strany.

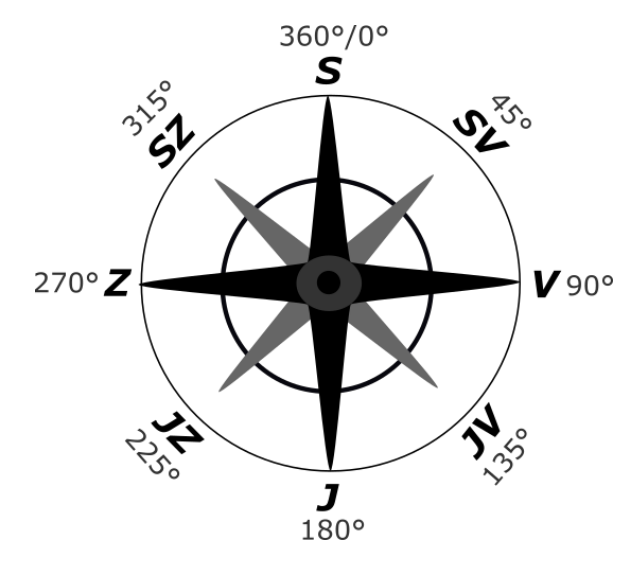

Obrázek s žáky projděte a zkuste s nimi přijít na podmínku, jaká bude platit tehdy, když micro:bit bude ukazovat více na východ než na západ (když bude ukazovat do pravé poloviny růžice světových stran – na obrázku žlutě vybarveno).

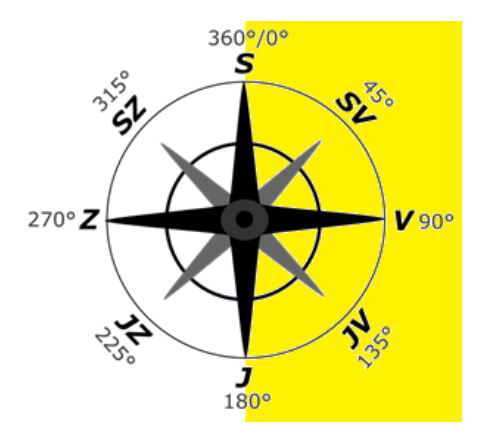

Ta podmínka zní, že hodnota nasměrování kompasu bude menší než 180°

## **2. krok – 10 minut**

13. úkol. Zadejte následující úlohu: Honza chce vytvořit program, který by na micro:bitu písmeny V, Z ukazoval, jestli jde Honza na západ nebo na východ.

#### 4 POLOHA

Ukázka správného řešení:

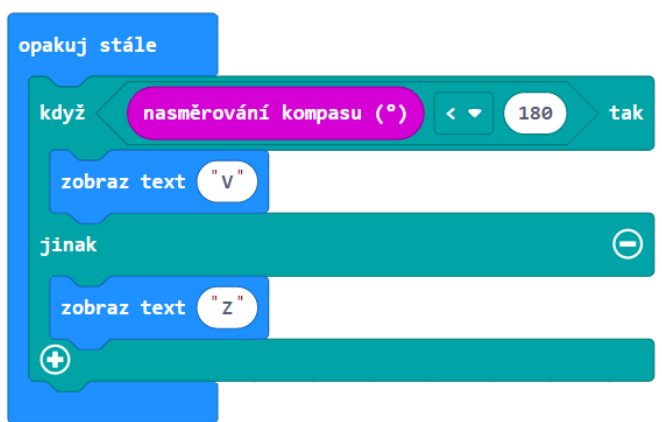

### **3. krok – 15 minut**

**14. úkol.** Úloha pro pokročilé nebo rychlé žáky. V této úloze program z předchozí úlohy žáci upraví tak, aby micro:bit ukazoval do čtyř světových stran S, V, J, Z.

V úvodní diskusi by žáci měli přijít na to, že za hranici mezi světovými stranami budeme považovat úhlopříčky. za východ pak bude micro:bit považovat intervaly úhlů (46, 135), za jih (136, 225) a za západ (226, 315) a za sever zbytek, tedy intervaly (0,45) a (316, 359),

Protože oblast severu je rozdělena na dva intervaly, máme pět částí, do kterých se všechny směry dělí. Musíme se tedy ptát pomocí složitého příkazu když se čtyřmi podmínkami.

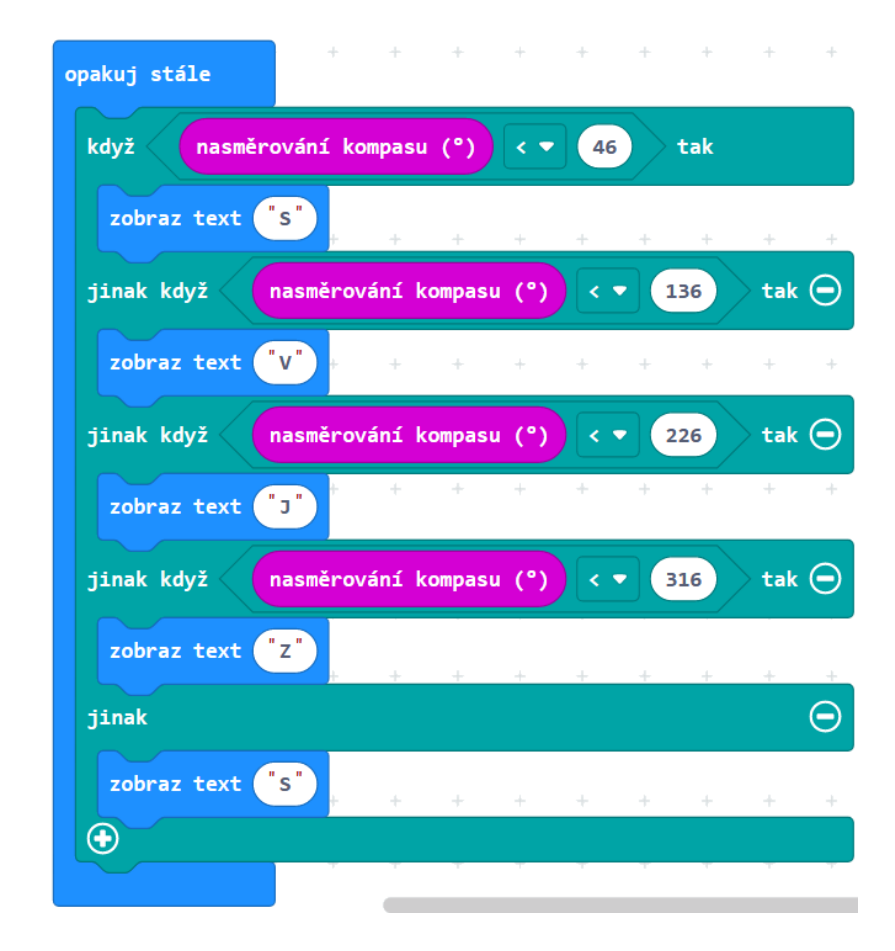

Možné řešení:

## PRŮVODCE HODINOU IV-4

V této hodině se žáci naučí pomocí micro:bitu měřit intenzitu osvětlení.

## **1. krok – 20 minut**

**15. úkol.** Nechejme žáky prozkoumat, co dělá blok intenzita světla ze sekce *Vstupy*. Dejte žákům za úkol vytvořit program, v němž bude displej stále zobrazovat hodnotu intenzity světla.

Protože intenzita světla se udává v číslech, je třeba použít blok zobraz číslo.

Řešení:

![](_page_46_Picture_7.jpeg)

Žáci natáčejí micro:bit k oknu, přikrývají rukou, svítí na něj mobilem apod. a pozorují, jaké hodnoty micro:bit ukazuje.

Žáci by vyzkoumat, jaká je největší a nejnižší hodnota, která se jim zobrazila. (Je to 0 až 255, možná krajních hodnot nedosáhnou, ale to nevadí – lze diskutovat, proč).

Žáci mohou přinášet k diskusi plodné myšlenky, např. že se nuly nedocílí ani v temné komoře, protože micro:bit sám svítí. Musel by nejprve zhasnout, naměřit a teprve poté zobrazit.

## **2. krok – 25 minut**

**16. úkol.** Žáci vytvoří program, který rozezná noc a den. Když micro:bit rozhodne, že je intenzita světla malá, zobrazí ikonku měsíce, jinak zobrazí sluníčko.

Žáci po sestavení programu mohou experimentovat, hledat vhodnou hodnotu hranice mezi dnem a nocí a program dodatečně upravit. Hraniční hodnota může být i výrazně nižší nebo vyšší než prostřední hodnota mezi minimální a maximální hodnotou, tedy než 128 – záleží na světelných podmínkách ve třídě.

#### 4 POLOHA

Příklady řešení:

![](_page_47_Picture_2.jpeg)

# 5 SÍŤ

Tato kapitola se věnuje propojení dvou nebo více micro:bitů pomocí sítě.

## **Co se naučíte**

- Bezdrátově propojit dva micro:bity a přenést informaci
- Používat příkazy na přenos dat pomocí rádiového spojení

## **Co budete potřebovat**

- PC s internetovým připojením
- Propojovací USB kabel micro USB koncovkou
- Dva micro:bity do každé pracovní skupiny

## **Časová náročnost**

5 vyučovacích hodin po 45 minutách

## PRŮVODCE HODINOU V-1

Žáci se v této hodině seznámí s některými pojmy z počítačových sítí. Propojí si micro:bity a vyzkouší si radiový přenos signálu mezi nimi.

## **1. krok 15 minut**

Žáci budou pracovat ve skupinách, v každé skupině budou dva micro:bity, jeden bude vysílat a druhý přijímat signál.

Je-li ve třídě dostatek micro:bitů pro každého žáka, budou pracovat ve dvojicích.

Téma můžete zahájit debatou se žáky o pojmech počítačová síť, drátová, bezdrátová. O bezpečnosti sítí se můžete zmínit po první úloze. Diskutujte o příkladech.

Micro:bity budou ke komunikaci používat radiový přenos. Můžete jej žákům připodobnit k vysílání rozhlasu – ten vysílá na různých kanálech a na ty je třeba radiopřijímač naladit. Micro:bity mohou používat 256 různých kanálů označených 0 až 255.

**1. úkol.** Aby si různé skupiny ve třídě navzájem nerušily vysílání, přidělte každé dvojici jiné číslo skupiny. Do obou micro:bitů ve skupině, *přijímače* i *vysílače*, je třeba nejprve zadat skupinu (vysílací kanál) pomocí bloku

![](_page_49_Picture_8.jpeg)

Číslo žáci zadají podle přiděleného čísla skupiny.

Zkoušku spojení žáci provedou zadáním bloků pro vysílání a příjem signálu:

Na micro:bitu označeném *vysílač* sestaví scénář:

![](_page_49_Picture_12.jpeg)

Obdobně na micro:bitu *přijímač*:

![](_page_49_Picture_14.jpeg)

## **2. krok 15 minut**

Nyní žáci vyzkouší **oba směry přenosu**.

**2. úkol.** Žáci přidají další scénáře, které zařídí, aby po stisknutí tlačítka A na druhém micro:bitu se přenesl signál na první micro:bit a zobrazilo se písmeno na displeji.

Řešením jsou úplně stejné scénáře jako v předchozím úkolu, scénáře se nahrají na oba micro:bity.

Žáci mohou přidat na každý monitor scénář, který reaguje na zatřesení a zhasne displej:

![](_page_50_Picture_117.jpeg)

Žáci mohou měnit obrázky a texty, které se zobrazují po přijetí zprávy.

## **3. krok 15 minut**

3. úkol. Žáci vytvoří program, který z micro:bitu udělá počítadlo "na dálku". Bude to podobné počítadlo jako v kapitole 2. Po stisknutí tlačítka A *vysílač* vyšle číslo, *přijímač* po přijetí čísla přičte k proměnné jedničku a zobrazí **počet stisknutí** na displeji.

Žáci by měli být schopni program sestavit sami. S vytvořením proměnné jim můžete pomoci otázkou "Jak si bude micro:bit pamatovat, kolikrát se tlačítko stisklo"?

![](_page_50_Picture_10.jpeg)

## PRŮVODCE HODINOU V-2

Žáci se v této hodině naučí pomocí jednoho micro:bitu posílat a přijímat dvě rozdílné zprávy.

## **1. krok 10 minut**

Nechte žáky, ať se rozdělí do skupin po dvou micro:bitech a ať se domluví, který z micro:bitů bude *vysílač* (bude vysílat signál) a který *přijímač* (bude přijímat signál). Nechte je, ať si spolu domluví skupinu rádia (vysílací kanál). Každá skupina musí mít odlišnou skupinu rádia, aby se vzájemně nerušily.

Posílání více zpráv. Žáci nejprve sestaví program z minulé hodiny, v němž po stisku tlačítka A se pošle zpráva a na *přijímači* se zobrazí písmeno "A".

**4. úkol.** Zadejte žákům, aby do vysílače přidali scénář, tak aby micro:bit vysílal při stisknutí tlačítek A, B **dvě různé zprávy**.

Tento obrázek žákům neukazujte, na řešení mají přijít sami (v rámečku je přidaný scénář):

![](_page_51_Picture_133.jpeg)

*Přijímač* po přijetí signálu bude mít za úkol zobrazit písmeno "A". Ukázka řešení:

![](_page_51_Picture_134.jpeg)

Po sestavení se žáků zeptejte, jak jim přenos funguje a jestli poznají na displeji, které tlačítko se stisknulo.

Pokud žáci vytvoří řešení jako na obrázku, zjistí, že *přijímač* **nerozezná**, jestli *vysílač* stiskl tlačítko A nebo B. Řešení tohoto problému budeme hledat v příštím kroku.

5 SÍŤ

5 SÍŤ

### **2. krok 10 minut**

**Zobrazení posílaného signálu.** Pokračujeme z předchozího kroku.

**5. úkol.** Nejdříve rozeberte se žáky tento scénář:

![](_page_52_Picture_165.jpeg)

Diskutujte se žáky, co znamená proměnná **receivedNumber** (omlouváme se za takový název, ale v současné verzi Makecode jej nelze přeložit do češtiny). Žáci mohou mít nápad, že v proměnné je hodnota čísla, přijatého rádiem. Žákům správnou odpověď nesdělujeme – pokud na ni nepřijdou, nevadí, v dalším kroku to sami odhalí.

Pro kontrolu správnosti odpovědi (nebo pokud žáci na žádnou odpověď nepřišli) nechejte žáky **upravit scénář přijímače** tak, aby zobrazoval na displeji hodnotu proměnné **receivedNumber**.

Ukázka řešení:

![](_page_52_Picture_8.jpeg)

Po nahrání upraveného programu do *přijímače* bude *přijímač* ukazovat 0, pokud bylo stisknuto tlačítko A, a 1 po stisknutí tlačítko B na vysílači. Žáci odhalí, že blok zobraz číslo ukáže na displeji číslo, které vysílač vyslal.

Z toho by žáci měli usoudit, že **receivedNumber** je proměnná, která uchovává hodnota čísla, přijatého rádiem.

Tento poznatek žákům nesdělujte, měli by na něj přijít sami. Můžete jim pomoci nápovědnými otázkami (Co se zobrazilo, když se stisklo tlačítko A? A co po tlačítku B? Co tedy proměnná **receivedNumber** uchovává?)

## **3. krok 10 minut**

**6. úkol.** Požádejte žáky, aby *vysílač* po stisku tlačítek A, B **vysílal rozmanitá čísla** (nejen pouze 0 a 1).

Po vyzkoušení požádejte celou třídu, aby si u všech micro:bitů **nastavili skupinu rádia na stejné číslo 0** a vyzkoušeli. Žáci by měli vidět, že se jim na displeji *přijímače* nyní objevují i jiná čísla, než mají na svém vysílači, a to i tehdy, když jejich *vysílač* právě žádný signál nevyslal.

Žáci vlastně zjistí, že mohou "odposlouchávat", co si jiní posílají. Aktivita může přejít v diskusi o bezpečnosti, o sledování komunikace mezi počítači a nutnosti šifrování.

Můžete přitom pohovořit o bezpečnosti internetové komunikace a typu útoku "man in the middle".

Po této aktivitě zase každá skupina nastaví své původní číslo skupiny rádia.

## **3. krok 15 minut**

**7. úkol.** Úkolem žáků bude upravit kód pro *přijímač* tak*,* aby na displej **vypsal, které tlačítko bylo na** *vysílači* **stisknuto**. Tedy zobrazí "A", pokud je stisknuto tlačítko A, a "B" při stisku tlačítka B.

Možná řešení pro *přijímač*:

![](_page_53_Picture_157.jpeg)

Diskutujte se žáky nad různými možnostmi řešení. Tato řešení jim promítněte.

Např. pokud bychom chtěli z vysílače poslat další odlišný signál (třeba při zatřesení nebo stisknutí A+B současně), v programu 1) vlevo by se tento třetí signál zobrazoval jako stisknutí tlačítka B. V programu 2) vpravo by přijímač na třetí signál nijak nereagoval.

Žáci už by měli být schopni posoudit výhody a nevýhody toho kterého řešení.

#### **Náměty na úkoly pro rychlé žáky:**

Variantou je namísto písmen zobrazovat obrázky (viz řešení vpravo).

Žáci mohou následně posílat další signály jako reakce na další události.

Pokročilejší žáci mohou dotvořit programy tak, aby oba micro:bity byly vysílačem i přijímačem a dalo se **posílat signály oběma směry**.

![](_page_53_Figure_14.jpeg)

## PRŮVODCE HODINOU V-3

Žáci v této hodině pomocí micro:bitu zakódují krátkou zprávu, pošlou ji spolužákovi přes micro:bit a ten ji zase rozkóduje.

Tato hodina se dá protáhnout na dvě vyučovací hodiny v případě, že se žáci zaberou do kódování zpráv.

## **1. krok 15 minut**

Opět připomeneme rozdělení do skupin po dvou micro:bitech a volbě unikátního čísla skupiny rádia pro každou skupinu.

#### **Vysílání Morseovou abecedou.**

V úvodu se můžete zeptat žáků, jestli už někdy šifrovali zprávu pomocí Morseovy abecedy nebo jestli o ní alespoň slyšeli. Poté je nechejte najít na internetu tabulku s jejími kódy.

Nyní s žáky diskutujte, jak by se pomocí micro:bitu daly poslat zprávy zašifrovaná právě v Morseově abecedě. Žáci by měli navrhnout, že např. tečku lze posílat tlačítkem A a čárku tlačítkem B.

**8. úkol.** Zadejte žákům sestavit programy pro *vysílač* a pro *přijímač*. Žáci by měli přijít na to, že budou v podstatě stejné jako v minulé hodině, namísto písmen se v přijímači bude ukazovat tvar tečky nebo čárky.

![](_page_54_Picture_9.jpeg)

*Přijímač*:

**Vyzkoušejte**. Žáci vysílačem pošlou kód vybraného písmena a na displeji přijímače přečtou kód a v tabulce poznají poslané písmeno.

## **2. krok 15 minut**

**9. úkol. Hledání a oprava chyby při přenosu.** Zeptejte žáků na zkušenosti z předchozího úkolu, jestli posílání písmen Morseovou abecedou podle nich nemá nějaký problém. Žáci by mohli odhalit, že nelze rozeznat více poslaných teček za sebou (nebo čárek za sebou).

Pokud žáci chybu neodhalí, neříkejte správnou odpověď, ale rozdejte žákům, kteří vysílají, papírky s kódem písmena D (-..) nebo U (..-) s tím, aby je poslali. Papírky rozdáváme proto, aby příjemci písmeno dopředu neznali. U *přijímače* žáci patrně zachytí písmeno N (-.) či A (.-).

Diskutujte se žáky, jak odstranit tento problém. Dobrým návrhem je **nechat svítit displej jen chvíli**, třeba sekundu, a pak jej zhasnout.

Někdo z žáků může mít nápad rozsvítit na chvíli i displej *vysílače*, aby dělal mezi stisknutími tlačítek prodlevy a žáci u přijímače stihli znak přečíst. Pochvalte jej a doporučte toto řešení.

![](_page_55_Picture_7.jpeg)

Příklad řešení pro v*ysílač*: Příklad řešení pro *přijímač*:

![](_page_55_Picture_9.jpeg)

## **3. krok 15 minut**

**10. úkol - posíláme slovo.** Zde budeme zkoumat, jestli lze naším programem bezpečně posílat celá slova, případně jak program opět vylepšit.

Zadejte žákům poslat jednoslovnou zprávu zašifrovanou pomocí Morseovy abecedy bez toho, aby žáci vysílající zprávu mluvili se žáky, kteří ji přijímají.

Opět se zeptejte se žáků, jestli neměli nějaké potíže. Měli by odhalit problém, jak rozeznat, že jedno písmeno končí a druhé začíná. Pokud žáci chybu neodhalí, nechejte je poslat slovo TIE (kravata). Patrně doručí zprávu TS (E s jednou tečkou a I se dvěma tečkami se spojí v S se třemi tečkami) nebo zprávu B (čárka a tři tečky).

Nechejte žáky, aby problém odstranili sami. Měli by vyloučit řešení pomocí časové prodlevy mezi slovy, protože to je nespolehlivý způsob. Patrně se dohodnou poslat mezeru mezi písmeny jako speciální znak, třeba po stisknutí A+B najednou (ostatně Morseovka to tak dělá, používá znak | ). Simulátor micro:bitu v Makecode dokáže simulovat stisk obou tlačítek najednou (tlačítko A+B) i zatřesení (tlačítko SHAKE).

Podobným problémem je poslání mezery mezi slovy nebo konce celé zprávy. Řešením je opět poslat další speciální znaky.

Řešení zde uvedené je jedno z možných, posílá mezeru mezi písmeny a konec zprávy.

Jsou přidané dvě události (číslo 2 znamená konec písmene, číslo 3 konec zprávy)po stisknutí tlačítka  $A + B$ odešli číslo  $\overline{2}$ ukaž ikonu 1000 čekej zhasni displej při zatřesení \* odešli číslo  $\overline{\mathbf{3}}$ ukaž ikonu  $1000 =$ čekei zhasni displej

*Vysílač*: *Přijímač*:

![](_page_56_Picture_10.jpeg)

# PRŮVODCE HODINOU V-4, 5

# **11. úkol. Vytvoření systému pro anketu. Dvouhodinová aktivita pro pokročilé.**

Žáci se v této hodině naučí posílat zprávy více micro:bitům zároveň. Po rozdání micro:bitů žákům představte cíl dnešní hodiny, vytvořit anketu plně ovládanou pomocí micro:bitů.

V žákovských listech jsou jednotlivé kroky řešení uvedeny otázkou, která se v daném kroku má řešit.

Jde o komplexní úkol pro pokročilé žáky. Budeme jej řešit v několika krocích, v nichž se nejprve vymyslí návrh, jak má být celý systém realizován, a v dalších krocích se sestaví vždy část programu. Budeme postupovat chronologicky, jak bude hlasování probíhat, takže budeme přecházet mezi programováním pro dva různé micro:bity.

Je možné třídu rozdělit na dvojice micro:bitů. Druhou možností je řešit úkol společně, před projekcí (sestavovat program před ostatními může vždy jeden žák, který se prostřídá, ostatní budou radit).

Bude potřeba, aby učitel jednotlivé kroky dobře řídil. Pro žáky je obtížné procházet celým úkolem samostatně.

## **1. krok 15 minut**

Nejprve je třeba stanovit, **co vlastně má systém pro řízení ankety dělat**. O tom je možné s žáky diskutovat, nebo zadání rovnou žákům říci.

Zadání může znít: budeme mít jeden centrální micro:bit a několik hlasovacích micro:bitů. Centrální micro:bit bude shromažďovat údaje (hlasy), poslané z hlasovacích micro:bitů. Hlasovací micro:bity budou mít všechny stejný program. Budou hlasovat tak, že buď se stiskne tlačítko A (jsem pro návrh) nebo B (jsem proti návrhu). Centrální micro:bit hlasy zaznamená, sečte a na požádání zobrazí.

Na počátku je třeba vyřešit následující problémy:

- 1. Jak hlasovací micro:bit pozná, že už se smí hlasovat?
- 2. Jak zařídit, aby každý micro:bit mohl hlasovat pouze jednou?
- 3. Jaké různé signály se budou posílat?

Na první otázku mohou žáci odpovědět, že by centrální micro:bit měl vyslat signál, že je hlasování zahájeno.

Na druhou otázku mohou najít řešení, že posláním signálu o startu hlasování se každý hlasovací micro:bit "nabije" jedním hlasem a hlasováním se tento hlas vyčerpá, vynuluje.

U třetí otázky je třeba se dohodnout, co bude znamenat který signál, poslané číslo. Protože všechny micro:bity budou přijímat i vysílat, nesmí se poslat z centrálního i z hlasovacího micro:bitu stejné číslo. Jinak by mohl micro:bit reagovat na signál, který vyslal on sám.

5 SÍŤ

Návrh (který použijeme v našem řešení):

0 – hlasuji A (pro)

1 – hlasuji B (proti)

2 – start hlasování

Konec hlasování není třeba nastavovat, protože každý hlasovací micro:bit bude mít jeden hlas, a tak hlasování skončí automaticky, až všichni odhlasují.

## **2. krok 10 minut**

### **Start hlasování na centrálním micro:bitu.**

Po stisknutí nějakého tlačítka centrální micro:bit vyšle signál, že je hlasování zahájeno. Může to zobrazit i na displeji (např. smajlíkem).

Protože tlačítka A a B si budeme šetřit na zobrazení počtu hlasů pro a proti na displeji, můžeme spustit start hlasování stisknutím A + B současně (nebo jinou událostí).

Ukázka řešení dílčího kroku – centrální micro:bit:

![](_page_58_Picture_10.jpeg)

## **3. krok 10 minut**

### **Start hlasování na hlasovacím micro:bitu.**

Pokud programujeme společně před žáky, musíme nyní přepnout na "jiný micro:bit", např. na jinou webovou stránku s Makecode. Budeme tak mít dvě stránky, na jedné budeme vytvářet program pro centrální micro:bit, na druhé pro hlasovací.

Hlasovací micro:bit si potřebuje pamatovat, jestli smí nebo nesmí hlasovat. K tomu využijeme proměnnou **hlasování**. Hodnota 1 znamená, že je hlasování dovoleno, hodnota 0, že je zakázáno.

Po spuštění se hlasování nastaví na 0 a po přijetí signálu, že je hlasování zahájeno, nastaví hlasování na 1. Po odhlasování opět nastaví hodnotu na 0. Protože centrální micro:bit odstartuje hlasování jen jednou, hlasovací micro:bit jen jednou nastaví hodnotu na 1 a bude tak mít jen 1 hlas.

Po přijetí čísla rádiem ovšem musí hlasovací micro:bit zkontrolovat, jestli přišel správný signál (číslo 2 – start hlasování). Micro:bit totiž bude přijímat i signál od ostatních micro:bitů, které budou hlasovat, a mohl by tak reagovat na nevhodnou událost. Zobrazením smajlíku na displeji dává najevo, že hlasování začalo.

Takto může vypadat program pro start hlasování na hlasovacím micro:bitu:

![](_page_59_Picture_1.jpeg)

## **4. krok 10 minut**

#### **Hlasování na hlasovacím micro:bitu.**

Po stisknutí tlačítka A, B je nejprve nutno zkontrolovat, jestli se hlasovat smí (tlačítka lze stisknout kdykoliv). Jestliže je hlasování povoleno (hodnota proměnné **hlasování** = 1), odešle zprávu, které tlačítko se stisklo, a musí nastavit hodnotu **hlasování** na 0, aby již hlasovat znovu nemohl.

Po hlasování můžeme ikonou (v našem případě srdíčkem) ukázat, že bylo odhlasováno.

Tyto poznatky o tom, jak má hlasování fungovat, mohou žáci odhalit sami nebo při diskusi. Chceme-li je naučit programovat, pak vězme, že když žákům poznatek řekneme (vysvětlíme), vlastně na něj nepřišli sami. I Vás více potěší, když žáci jednotlivé dílčí úkoly vyřeší sami. Proto "vysvětlení" nebo nápovědu volíme až v krajním případě.

Ukázka možného programu pro hlasovací micro:bit po doplnění scénářů pro hlasování:

![](_page_59_Picture_76.jpeg)

5 SÍŤ

## **5. krok 15 minut**

#### **Počítání hlasů na centrálním micro:bitu.**

Centrální micro:bit si musí pamatovat, kolik hlasů hlasovalo pro (A) a kolik proti (B). K tomu budeme potřebovat dvě proměnné, **počet A** a **počet B**. Tento micro:bit musí přijímat zprávy od ostatních a rozlišit, jestli hlasují pro (hodnota **hlasování** = 0) nebo proti (**hlasování** = 1). Potom zvětší hodnotu správné proměnné o 1.

Na startu ovšem musí vynulovat hodnoty proměnných **počet A**, **počet B** a také nastavit skupinu rádia.

Ukázka možného řešení dílčího kroku:

![](_page_60_Picture_5.jpeg)

## **6. krok 10 minut**

**Zobrazení hlasů na centrálním micro:bitu.**

Zobrazení bude jednoduché: po stisknutí tlačítka A se na displeji zobrazí hodnota proměnné **počet A**. Obdobně po stisknutí B se zobrazí hodnota **počet B**.

Ukázka možného programu pro centrální micro:bit po doplnění všech potřebných scénářů - vpravo:

![](_page_60_Picture_10.jpeg)

## **7. krok 20 minut**

#### **Vyzkoušení systému pro hlasování.**

Přehrajte se žáky, jak anketa bude probíhat. Do všech micro:bitů kromě jednoho (centrálního) nahrajeme program pro hlasování a všude nastavíme stejnou skupinu rádia. Pak centrální micro:bit odstartuje hlasování a všechny ostatní micro:bity hlasují. Na konci centrální micro:bit zobrazí počty hlasů pro a proti.

Hlasování několikrát opakujte na různá zajímavá témata. Vždy předejte centrální micro:bit k ovládání jinému žákovi.

Náměty na témata:

- Máš rád sladká jídla? (ano/ne)
- Věříš, že existují mimozemšťané?
- Kouříš? (hlasování je anonymní; bude zajímavé sledovat, jak to žáci pojmou)
- Byl bys pro, aby se zrušilo zkoušení ve škole?
- Vnímáš změny klimatu jako důležitou věc a problém?
- Zrušil bys mince a papírové peníze?

Poznámka: Je možné, že pokud dva žáci odešlou signál současně, může dojít ke ztrátě dat (přijímač přečte jen jeden). To je problém, který bychom na této úrovni těžko vyřešili, ale pokud nastane, můžeme jej okomentovat, že v reálné situaci (např. online volby prezidenta) by toto muselo být také vyřešeno.

# 6 PŘIPOJOVÁNÍ PERIFÉRIÍ

Tato kapitola se věnuje připojení periférií, dalších součástek, ze kterých budeme získávat data nebo jejichž chování budeme pomocí micro:bitu ovládat. Konkrétně budeme ovládat tříbarevnou diodu a získávat data z externího teplotního čidla.

**Kapitola je koncipována jako volitelná. Ponecháváme zcela na vyučujícím, zda se ji rozhodne zařadit.** 

**Zapojení externích prvků znamená další finanční náklady v řádu do 100 Kč na žáka. Umožní však atraktivnější aktivity – žáci uvidí, že k centrální desce lze připojovat další vstupní a**  výstupní zařízení a čidla a informační systém tak "stavebnicově" doplňovat.

**Úlohy lze zapojovat i pomocí nepájivého pole a přiblížit se tak více elektrotechnické praxi. Necháme na učiteli, zda touto cestou půjde.**

## **Co se naučíte**

- Připojit a ovládat tříbarevnou diodu
- Připojit teplotní čidlo a zjistit pomocí něj teplotu
- Pomocí dvou micro:bitů sestrojit jednoduchý bezdrátový teploměr se vzdálenou sondou

## **Co budete potřebovat**

- PC s internetovým připojením
- Propojovací USB kabel micro USB koncovkou
- Micro:bit
- Čtyři vodiče nejlépe s krokodýlky na obou koncích
- Tříbarevnou diodu se společnou katodou (záporným pólem) obr. vlevo
- Teplotní čidlo pro napětí 3 V, např. TMP-36 obr. vpravo

![](_page_62_Picture_16.jpeg)

## **Časová náročnost**

4 vyučovací hodiny po 45 minutách (včetně závěrečného projektu 5 hodin).

## PRŮVODCE HODINOU VI-1

Žáci připojí k micro:bitu externí součástku, tříbarevnou RGB LED diodou. Vyzkouší si zápis logických a číselných hodnot.

![](_page_63_Picture_2.jpeg)

## **Úvodní teorie pro učitele**

Micro:bit je s periferiemi spojen pomocí tzv. pinů dole na desce. Pět nejvíce využívaných pinů lze zapojit pomocí krokosvorek nebo jimi prostrčit banánky s kabely. Jsou označeny čísly 0, 1, 2, dále napájení 3V a zem GND.

Micro:bit po zapojení dokáže číst z připojených pinů hodnoty (logické 0, 1 nebo číselné od 0 do 1023) nebo na ně tyto hodnoty odesílat (zapisovat). Periferie si s těmito zapsanými hodnotami nějak poradí. Jejich význam může být u každé periferie jiný; obecně platí, že logická 0 je vypnuto, 1 zapnuto; číselné hodnoty pak znamenají různé množství (např. větší číslo může znamenat více světla, větší teplotu, rychlejší otáčky apod).

Čtení a zápis hodnot do pinů se v Makecode provádí pomocí bloků v sekci *Piny (Rozšířené)*. Pozor, na rozdíl od některých programovacích jazyků, např. Scratch, Makecode má pro čtení a zápis logické hodnoty jiné příkazy než pro čísla.

![](_page_63_Picture_7.jpeg)

Tato úvodní teorie **nemá** sloužit k tomu, aby s ní učitel žáky seznámil, aby ji na úvod odvykládal. Pro žáka není důležitá, cennější je, když na tyto poznatky bude vlastní činností přicházet a diskusí s ostatními je krystalizovat.

## **1. krok 20 minut**

**1. úkol.** Žáci k micro:bitu připojí tříbarevnou diodu podle zadání:

Zapojte dva z pinů na tříbarevné diodě. Ten nejdelší připojte k pinu GND na micro:bitu a libovolný další k pinu 0. Ostatní nepřipojujte.

Nechejte žáky **vyzkoušet** scénáře:

![](_page_64_Picture_120.jpeg)

Žáci by měli říci, že tlačítko A rozsvítí diodu a tlačítko B ji zhasne.

Nejdelší pin na diodě nechejte, jak je, a požádejte žáky, aby u druhého pinu krokosvorku **přepojili k jinému pinu na diodě**. Žáci by měli odhalit, že dioda bude nyní při nezměněném programu svítit světlem jiné barvy. Tedy budou vědět, že program sám o sobě nerozsvěcuje diodu nějakou barvou – záleží na zapojení.

Poté žákům zadejte úkol, aby sestavili scénář, v němž dioda **několikrát zabliká**.

Takto může vypadat správné řešení:

![](_page_64_Picture_6.jpeg)

## **2. krok 15 minut**

V tomto kroku připojíme najednou všechny tři barevné kanály na diodě. Budeme tedy potřebovat tři piny na micro:bitu a dávat pozor, na který pin se co posílá.

**2. úkol.** Žáci zapojí tříbarevnou diodu k micro:bitu podle obrázku. Zem (GND) zapojí na nejdelší pin tříbarevné diody. Ostatní zapojení je doporučené: pin 0 k samostatnému pinu diody (červená), který je na jedné straně od nejdelšího pinu diody. Oba piny z druhé strany diody zapojíme tak, že pin blíže ke středu (zelená) připojíte k pinu1 a poslední pin (modrá) k pinu 2. Viz obrázek.

Zapojování není snadné, na druhou stranu, když žáci něco spletou a barvy pomíchají, nic strašného se neděje. Musí ovšem nechat GND vést na nejdelší pin, aby dioda fungovala.

![](_page_65_Picture_0.jpeg)

Nechejte sestavit žáky scénář, který nejprve rozsvítí diodu na pin 0 a po jedné sekundě ji zhasne. Poté rozsvítí diodu na pin 1 (a opět ji po sekundě zhasne) a nakonec rozsvítí diodu na pin 2 a opět ji zhasne.

Ukázka řešení této úlohy:

![](_page_65_Figure_3.jpeg)

Pokud je vše zapojeno v pořádku, měly by se postupně rozsvítit vždy na vteřinu postupně červená, zelená a modrá.

Pokud je pořadí barev jiné, nevadí – do správného pořadí je převedeme změnou zapojení pinů na diodě ke krokosvorkám.

## **3. krok 20 minut**

V minulých úkolech jsme používali logické hodnoty zapnuto – vypnuto; dioda svítila naplno nebo zhasla. V této aktivitě využijeme číselných hodnot, které umožní postupné rozsvěcování diody.

Zapojení ponecháme stejné.

**3. úkol.** Necháme žáky vyzkoušet tento scénář:

![](_page_66_Picture_4.jpeg)

Pozor, je důležité zkontrolovat, aby žáci nepoužili blok pro zápis logické hodnoty.

Žáci uvidí, že se dioda postupně rozsvítí jednou barvou (červeně). Změnou doby čekání můžeme nastavit rychlejší nebo pomalejší rozsvěcení.

Můžeme vyvolat diskusi, co znamená, že postupně posíláme větší a větší číselné hodnoty na pin 0. Žáci by měli vidět souvislost s rostoucím číslem a množstvím svítivosti diody.

**4. úkol.** Dalším úkolem je doplnit scénář, aby dioda po rozsvícení opět postupně vyhasínala. Ukázka možného řešení:

![](_page_66_Picture_9.jpeg)

Žáci mohou s úlohou dále experimentovat: např. mohou změnit pin, na který posílají číselné hodnoty.

Mohou také na začátku scénáře rozsvítit ještě jiný pin a pozorovat pak barevné přechody.

Tato aktivita poskytuje spoustu zábavy: např. postupně rozsvěcet všechny tři barvy (na pinech 0, 1, 2) až do úplně bílé, různé blikání nebo barevné přechody.

V příští hodině budete vyrábět magickou lampu. Je vhodné, aby se žáci na tuto výrobu připravili. Je třeba připravit vhodné stínítko, např. válec z papíru nebo vyrobený na 3D tiskárně, podle možností. Lze použít i menší lampion.

# PRŮVODCE HODINOU VI-2

**5. úkol.** Žáci v této hodině sestrojí pomocí tříbarevné diody tzv. magickou lampu, která náhodně střídá tři barvy. Téma je na celou hodinu, proto jej dále nedělíme.

Je efektní připravit si předem vhodné stínítko, např. válec z papíru nebo vyrobený na 3D tiskárně, podle možností. Lze použít i menší lampion.

## **1. krok - celá hodina**

Ponechte zapojení diody jako v minulé hodině a nechte žáky vytvořit následující program:

Úloha je komplexnější, doporučujeme nejprve se žáky projít a promyslet, jak takový program má fungovat.

Učitel může diskusi vést těmito otázkami k žákům a podnítit diskusi, jak dílčí problémy řešit.

- Víme, že lampa má vždy náhodně vybrat nějakou barvu a tu rozsvítit. Žáci mohou navrhnout uchovat tuto náhodnou hodnotu v nějaké proměnné, např. **barva**.

- Když program vybírá novou barvu k rozsvícení, mohla by se vybrat tatáž barva, která již svítí. Je tedy třeba zařídit, aby když program vybere stejnou barvu, jako je minulá, začal vybírat znovu. Žáci mohou navrhnout použít blok **dokud** – nová barva se bude vybírat tak dlouho, než bude odlišná od minulé. Minulou barvu si také budeme muset pamatovat v proměnné, např. **minulá**.

- Jak program vybranou barvu rozsvítí? Žáci by mohli přijít na to, že podle toho, jako barvu program našel, musí zapsat do pinu, který v zapojení odpovídá příslušné barvě, logickou hodnotu 1.

- Když program rozsvěcí jinou barvu, musí tu původní zhasnout. Jak ale vyřešit, na který pin poslat logickou hodnotu? Žáci mohou navrhnout, že stejně jako při rozsvěcení barvy může program zjistit podle hodnoty minulá, na který pin hodnotu zapsat. Nebo do každé větve bloku když přidat čekání a zhasnutí daného pinu. Nebo mohou přijít na jednodušší řešení, prostě zhasnout všechny piny a pak rozsvítit ten nový.

- Mezi rozsvěcení a zhasínání diody musíme dát čas na čekání. Jak to udělat, aby tento čas nebyl pořád stejný? Žáky napadne dát náhodnou dobu čekání – tu je třeba rozumně nastavit.

Nechte žáky vyrobit skutečnou lampu, například jenom jako váleček ze čtvrtky, kde jednotlivé piny prostrčíte čtvrtkou ven. Důležité je, aby se jednotlivé konektory navzájem nedotýkaly.

#### **Odbočka pro učitele**:

Všimněte si, jak kvalita programovacího jazyka usnadní nebo neusnadní programování. Na další straně v ukázkovém řešení je celá střední pasáž věnována přidělování pinu podle hodnoty proměnné **barva**. Je na to spotřebováno 6 řádků kódu. Kdyby Makecode umožňoval jako parametr pro pin

hodnotu proměnné, tedy **pokud by umožňoval** takovýto příkaz: zapiš do pinu barva v logickou hodnotu 1

bylo by možné zapsat celou tuto pasáž do jednoho přehledného bloku. Museli bychom ovšem více hlídat, jaká hodnota je v proměnné barva, abychom nezpůsobili chybu (např. pro hodnotu 1023 bychom zapisovali na pin 1023, který nemáme).

Tato odbočka není určena žákům.

![](_page_69_Figure_0.jpeg)

![](_page_69_Figure_1.jpeg)

#### Rozšíření:

Rychlejší žáky vyzvěte, aby do programu přidali další barvy zapnutím dvou nebo více pinů najednou.

Žáci mohou vytvořit stroboskopickou lampu, která bude střídat barvy rychle nebo bude rozsvěcet a zhasínat.

## PRŮVODCE HODINOU VI-3

Žáci připojí k micro:bitu externí součástku - teplotní čidlo. Vyzkouší si zpracovat číselný vstup z pinu.

 $|\!\!\!\sqrt{\phantom{.}}\!\!\!|$ 

**6. úkol**. Žáci sestrojí digitální teploměr.

Pro tuto hodinu potřebujete nějaké levné teplotní čidlo, pracující s napětím 3 V. Předváděno je číslo TMP-36, ale je samozřejmě možné použít libovolné, které je k dispozici. K použitému čidlu potřebujete dokumentaci (zvanou datasheet), kterou buď dostanete spolu s čidlem, nebo si jí stáhnete z webu prodejce či odjinud z internetu.

## **1. krok 10 minut**

První věc, kterou si musíte zjistit, je zapojení čidla. Například čidlo TMP-36 se zapojuje dle následujícího schématu:

![](_page_70_Figure_7.jpeg)

Pin V+ je napájení, připojte jej na pin 3V na micro:bitu. GND (zem) připojte na pin GND. Vout je výstup, který zapojíte na libovolný pin, například na pin 0. Zapojení je ukázáno na následujícím obrázku. Všimněte si na fotografii, že plochá hrana čidla je dole. Dejte si pozor, abyste nespletli zapojení napájení a země, snadno byste mohli teplotní čidlo zničit. Nechte žáky číslo zapojit a před připojením micro:bitu ke zdroji jim zapojení zkontrolujte.

![](_page_70_Picture_9.jpeg)

Zapojení teplotního čidla k pinům na micro:bitu.

### **2. krok 15 minut**

Zde je pro učitele popsán princip funkce čidla.

Čidlo po připojení napájení a země začne měřit teplotu a výsledek sděluje velikostí napětí na výstupním pinu (Vout), jež nabývá hodnot od 0 do 1023 mV. Toto číslo ukazuje procento ze vstupního napětí, které je u micro:bitu 3.18 V, jak můžete ověřit Voltmetrem.

Proto je výpočet napětí:

$$
napeti = \frac{Vout \cdot 3.18}{1024}
$$

Odtud pak již vypočtete teplotu (ve stupních Celsia):

$$
teplota = \frac{napeti - 500}{10}
$$

Tento vzorec je převzatý z datasheetu (manuálu) k čidlu TMP 36 a bude se pravděpodobně lišit, pokud máte jiné čidlo než popisované TMP-36. V takovém případě si nalezněte potřebné vzorce v odpovídajícím datasheetu.

Žákům stačí vědět, že micro:bit teplotu ze vstupní hodnoty na pinu 0 vypočítá. Protože výpočetní vzorce jsou vzhledem ke znalostem žáků obtížné k porozumění, dovolte žákům **opsat si scénář**, který výpočet naměřené teploty z výstupního napětí provede.

![](_page_71_Picture_9.jpeg)

Po každém stisknutí tlačítka A se naměřená teplota zobrazí na displeji.

Vysvětlete žákům, že po zapojení chvíli trvá, než se teplotní čidlo vyrovná s teplotou měřeného okolí, zejména pokud jej před použitím drželi delší dobu v ruce. První výsledky doporučujeme ignorovat. Teplota se postupně ustaluje na určité hodnotě.

Nechejte žáky ověřit měřenou teplotu vzájemně, případně s jiným teploměrem. Pokud se výsledky významně liší, zkuste některý z následujících kroků:

- ověřte program, zejména výpočty (pořadí výpočtů ve vnořených blocích matematických operací) –

v Makecode je dost těžko čitelné, který blok je uvnitř kterého.

- ověřte zapojení

- pokud se liší u všech žáků od spolehlivého teploměru pak ověřte, zda máte správný datasheet a používáte správný vzorec pro výpočet

- ověřte voltmetrem napětí
Rozšiřující úloha: Vytvořte scénář, který bude teplotu měřit automaticky po 10 sekundách a trvale ji zobrazovat.

Možné řešení:

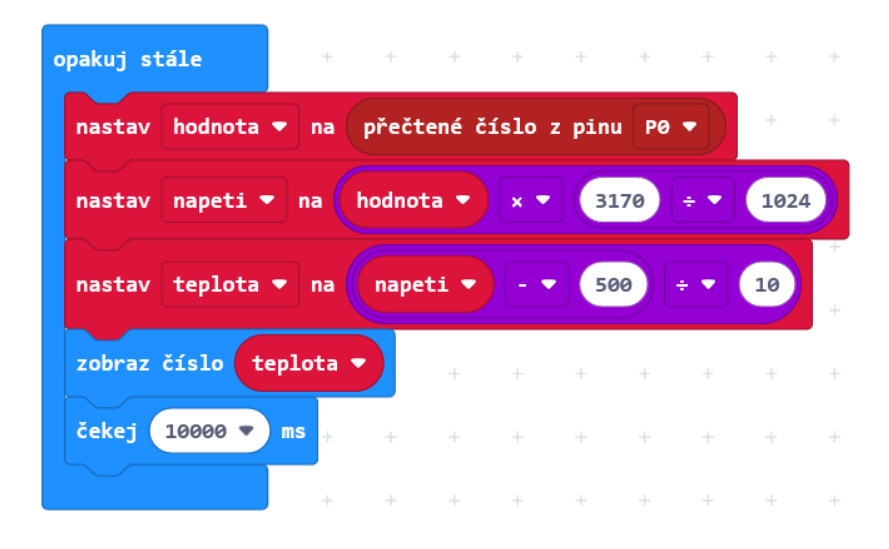

#### **3. krok 20 minut**

**7. úkol**. Digitální teploměr se vzdálenou sondou. Využijí se zde zkušenosti z kapitoly 5.

Použijeme ve skupině dva micro:bity. Jeden bude teploměrem: bude mít ovládání a bude zobrazovat teplotu. Druhý bude sondou, bude připojen k teplotnímu čidlu a bude odesílat rádiem naměřené hodnoty do micro:bitu – teploměru.

Sondu pak budeme moci dát za okno a uvnitř místnosti sledovat venkovní teplotu.

Využijeme zapojení z předchozích kroků, pouze přidáme další micro:bit.

Každá skupina dvou micro:bitů musí mít unikátní skupinu rádia, aby v přenosech nebyl zmatek.

Nejprve se žáky vymyslete postup. Žáci by měli mít nápady, jak takový teploměr zkonstruovat a jak jej naprogramovat.

Očekávaný postup je:

- micro:bit – teploměr odešle rádiem micro:bitu – sondě zprávu, která znamená pokyn k měření

- micro:bit sonda změří a vypočítá teplotu a pošle ji rádiem micro:bitu teploměru
- micro:bit teploměr zobrazí tuto hodnotu na displeji.

Způsob spouštění teploměru a zobrazení teploty si žáci mohou zvolit (např. teplota se změří po stisknutí tlačítka A, po zatřesení nebo se bude měřit průběžně po nějakém intervalu).

Úloha se dá rozšířit na vytvoření tzv. minimálního teploměru (v proměnné si pamatuje nejnižší dosud naměřenou teplotu, kterou zobrazí třeba po stisknutí tlačítka), podobně lze ukládat maximální teplotu.

#### Možné řešení:

micro:bit – teploměr

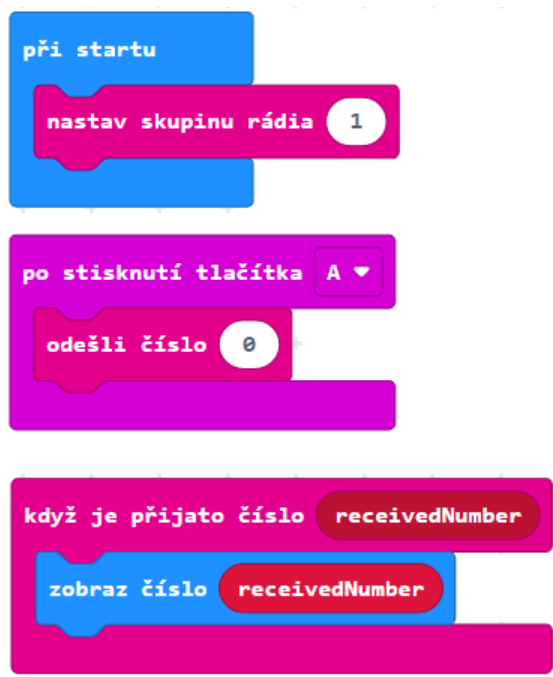

micro:bit - sonda

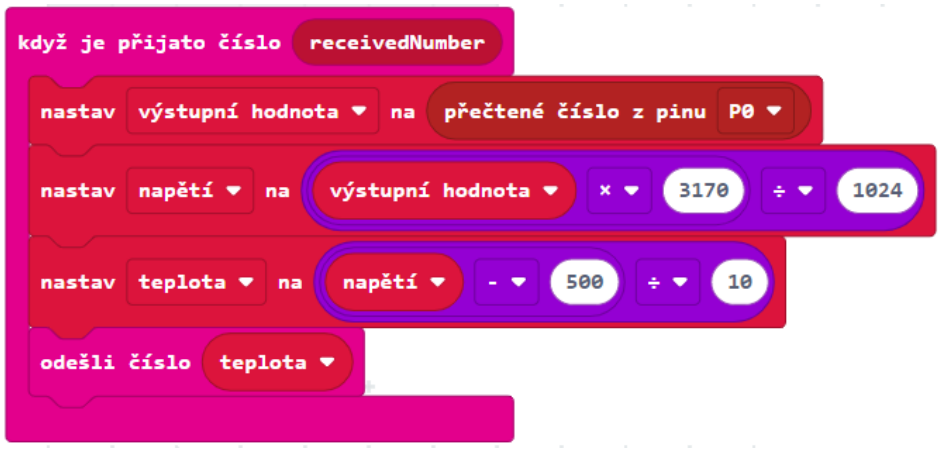

### **4. krok 30 minut**

**8. úkol**. Signalizátor teploty na dálnici. Potřebujeme dva micro:bity, teplotní čidlo a trojbarevnou diodu.

Žáci sestaví základovou stanici a teplotní sondu, která bude měřit teplotu pomocí externího čidla podobně jako v předchozím úkolu. Pomocí rádia bude výsledky v určitém intervalu (např. 10 sekund) předávat základové stanici. Základová stanice bude zobrazovat naposledy obdrženou teplotu a podle naměřené teploty diodou signalizovat stupeň zahřátí vozovky (nízká – modrou barvou, vysoká – červenou barvou, akorát – zelenou barvou).

Hranice pro změnu barvy signalizace si nastavíme podle místních podmínek ve třídě.

Pro reálnou situaci na dálnici mohou být hranice méně než 3 °C – modrá, nebezpečí náledí, 3 °C až 20 °C – zelená, vyšší než 20°C – červená, riziko vyššího opotřebení pneumatik).

Pro potřeby ověření ve třídě nastavíme teploty tak, aby se dalo dosáhnout všech tří stupňů signalizace (umístěním na sluníčku, za oknem apod.) a přenášením micro:bitu. Pak mohou být hraniční teploty např. 18°C, 23°C – je třeba experimentovat.

Teplotní čidlo je možné pro vyzkoušení ohřívat a chladit, ale ne přímo ve vodě – hrozí zkrat.

Ukázka možného řešení:

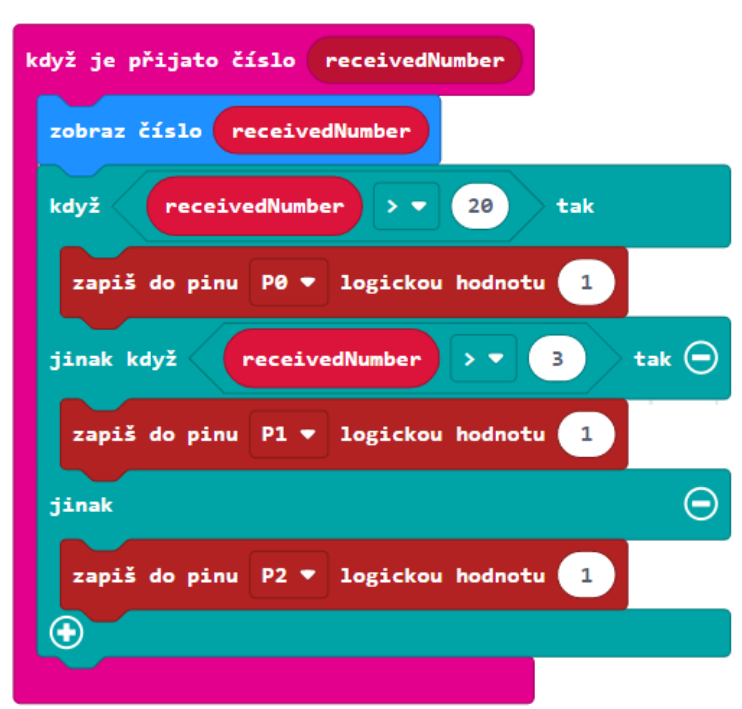

Řešení je stejné jako u předchozího úkolu, pouze je rozšířen scénář pro teploměr (základovou stanici) po přijetí naměřené teploty od sondy.

## ZÁVĚREČNÝ PROJEKT

Učebnice je zakončena závěrečným projektem komplexnější povahy, při nichž žákovské týmy vytvoří věrnější napodobeniny reálných digitálních zařízení s čidly a výstupy.

Na projekt je třeba počítat minimálně s jednou vyučovací hodinou.

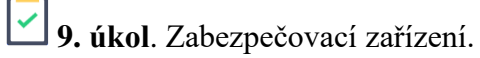

Žáci ze dvou micro:bitů sestaví zabezpečovací zařízení, které bude hlásit mimořádnou situaci. Jeden micro:bit bude fungovat jako čidlo a druhý jako základová stanice. Podle volby žáka může kontrolovat změnu polohy micro:bitu, změnu intenzity světla, teploty, magnetického pole apod.

Nabízí se tyto možnosti (nebo jejich kombinace), na co bude čidlo reagovat:

- Reaguje vzestup (pokles) na určitou mez.
- Reaguje na změnu polohy. Např. micro:bit je umístěn na dveřích, které se otevřou, nebo v hlídaném předmětu, který je zvednut (otočen). Zde se nabízí využití kompasu (změna směru) nebo událostí při zatřesení nebo při naklonění micro:bitu.
- Reaguje na významnou změnu intenzity světla (rozsvíceno, zhasnuto) pomocí bloku intenzita světla.
- Reaguje na významnou změnu magnetického pole. Např. je umístěn na dveřích, které se vzdálí od kovového rámu, nebo se od něj vzdálí magnet, umístěný v hlídaném předmětu. Žáci by museli prozkoumat blok magnetická síla v sekci *Vstupy*.
- Je stisknuto tlačítko, což znamená nouzový signál.

Ve všech těchto případech čidlo vyhlásí poplach (pošle signál základové stanici). Ta podle vybavení rozsvítí diody na displeji, zabliká trojbarevnou diodou nebo vyšle zvukový signál. Stiskem tlačítka na základové stanici je možné poplach odvolat.

Náročnějším rozšířením je požadavek, aby se čidlo pravidelně hlásilo, a pokud tak neučiní (např. při poruše), měl by být poplach rovněž vyhlášen.

Pokročilejší žáci mohou sestavit zabezpečovací zařízení, které bude kombinovat více prvků ochrany (např. hlídá teplotu a ještě umožňuje spustit poplach stisknutím tlačítka).

**Neuvádíme zde vzorová řešení**, protože pro mnoho variant projektu existuje mnoho variant řešení.

Ukázka **možného** řešení pro sondu je na další stránce. Sonda v pravidelných intervalech testuje vstup z pinu (z připojeného externího zařízení) a porovnává ji s nějakou prahovou hodnotou, která spouští poplach. Proměnná **poplach** nese informaci, jestli poplach je (1) nebo není (0). Tuto hodnotu sonda odesílá.

Pravý scénář ukazuje odpověď sondy na dotaz základové stanice, jestli sonda funguje. Odesílá hodnotu proměnné **poplach**.

Možné řešení *pro sondu* (popis na předchozí stránce):

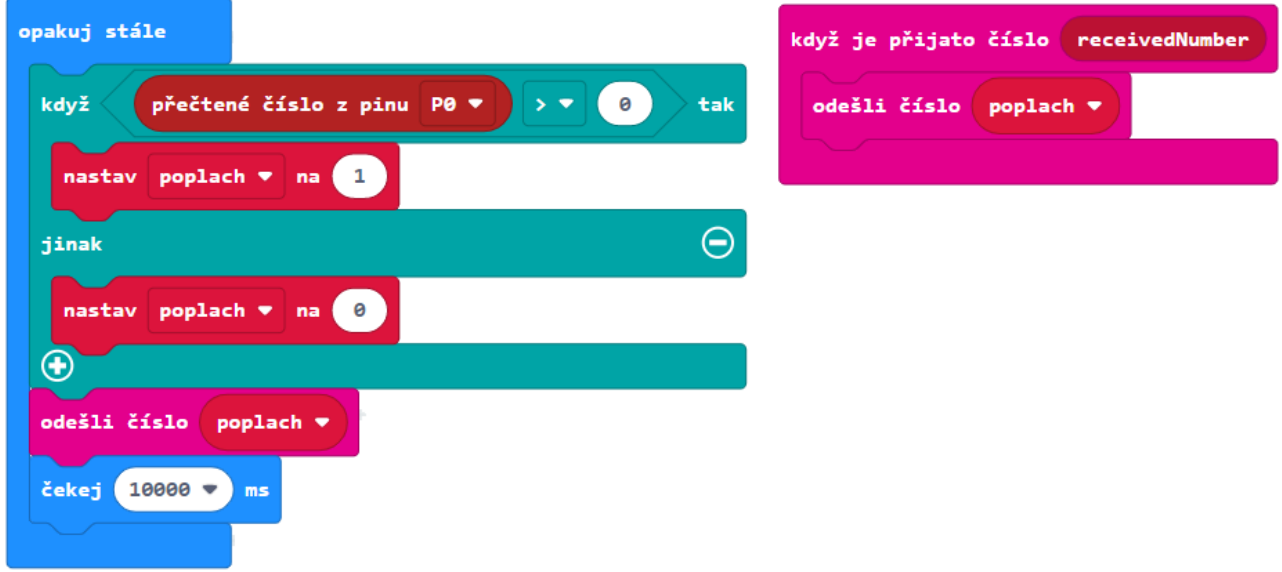

Níže je ukázka možného řešení *pro základovou stanici*. Levý scénář ukazuje reakci na hodnotu poslanou ze sondy – nejprve nastaví proměnnou sonda na 1 (sonda je funkční). Poté vyhodnotí, zda obdržené číslo je 1 (poplach) nebo 0 (žádný poplach) a poplach případně spustí (ikonou na displeji).

Pravý scénář pravidelně testuje, jestli není sonda rozbitá a zda funguje spojení. Odešle rádiem číslo a čeká 10 sekund na její reakci. Pokud do té doby neobdrží od sondy žádné číslo, hodnota proměnné sonda zůstane nastavena na 0 a spustí se poplach. Pokud číslo obdrží, v levém scénáři se mezitím nastaví hodnota proměnné **sonda** na 1 a poplach se v pravém scénáři nespustí. Po stisknutí tlačítka A na základové stanici se poplach dočasně odvolá.

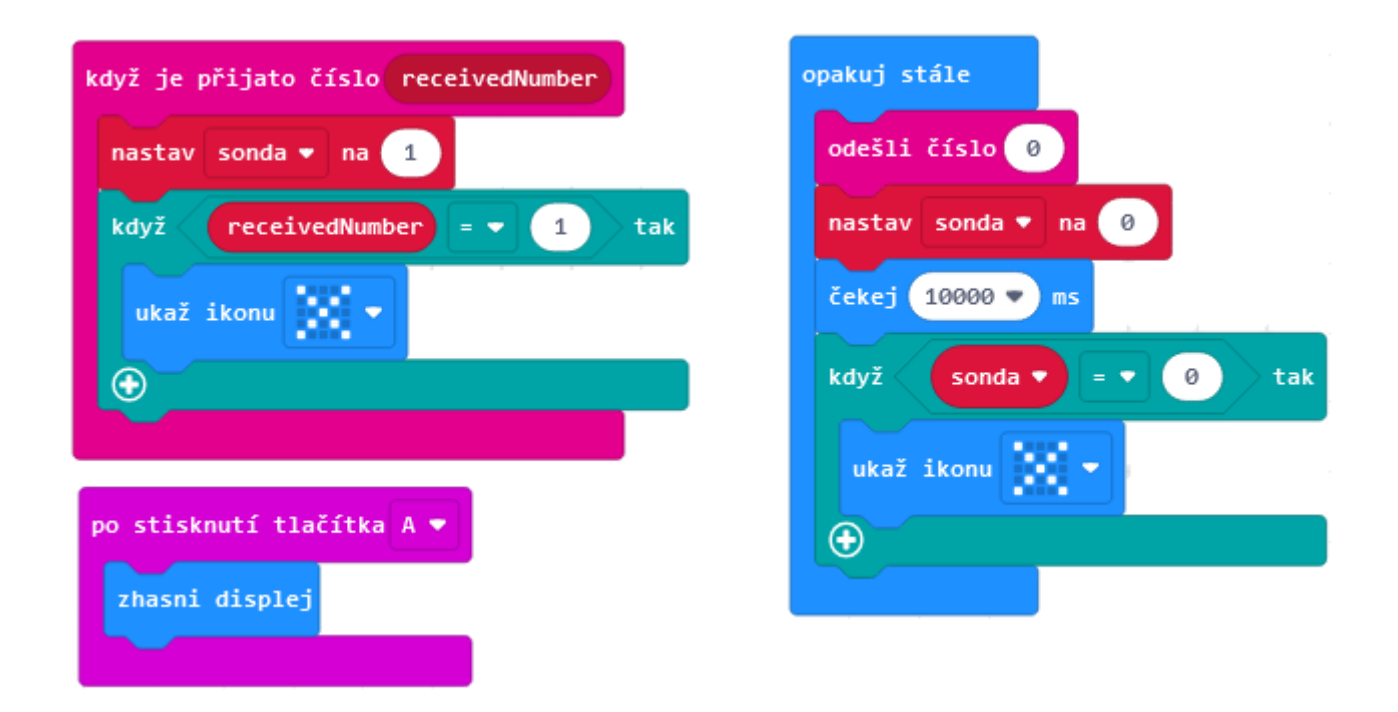

Jiným řešením kontroly sondy je, že základová stanice počítá, jestli dostává v nastaveném intervalu čísla rádiem (pro toto řešení neuvádíme program).

Níže je ukázka části řešení *pro sondu* – rozhodování podle změny polohy, jestli je, nebo není poplach. Levý scénář zapisuje naměřenou hodnotu do proměnné **nová** a porovnává ji s **předchozí** naměřenou hodnotou. Pokud jsou tyto dvě hodnoty dostatečně odlišné, poplach se spustí.

Pro obecnější řešení, nezávislé na způsobu pohybu (např. otevírání dveří vlevo a vpravo) je možné v podmínce použít absolutní hodnotu – pak vyjde rozdíl obou hodnot vždy kladný. Jiným řešením je dát složitější příkaz rozhodování (se dvěma podmínkami > 30, < -30).

Levý scénář lze použít i pro změny intenzity světla a magnetického pole. Konkrétní hodnoty do podmínky je třeba odladit experimentálně.

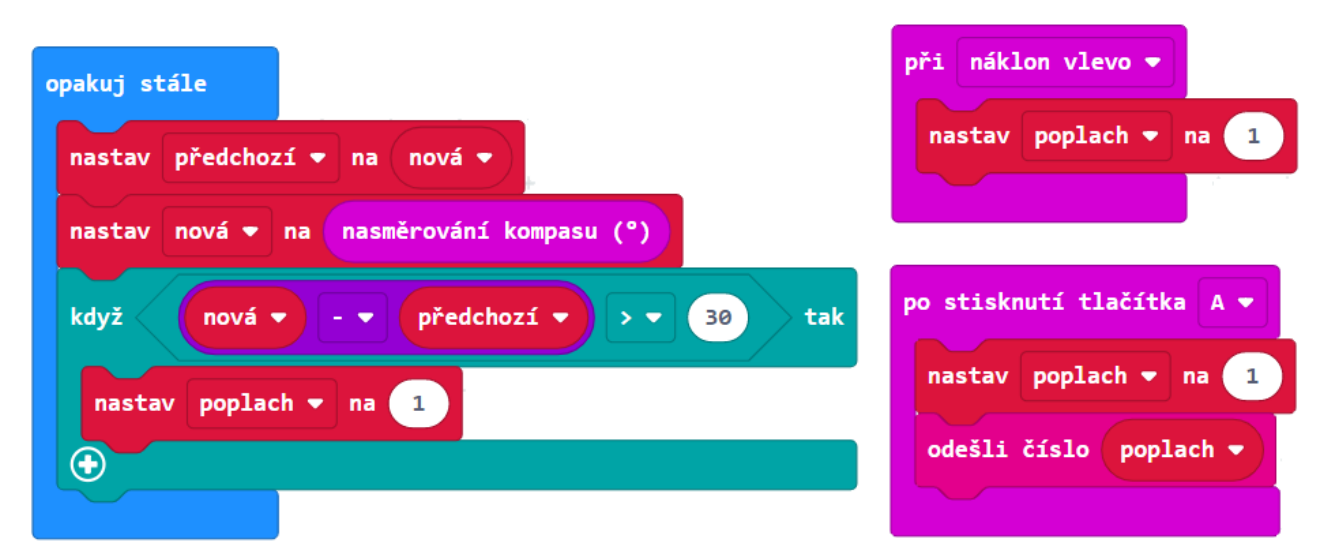

Scénáře vpravo ukazují použití událostí. Nahoře poplach spuštěný změnou polohy, pokud bude např. micro:bit na víku truhly, která se otevírá. Dole poplach spuštěný stisknutím nouzového tlačítka pro akutní situace, kdy se hodnota odesílá okamžitě.

# ZÁVĚR

Nyní jste již prošli celou učebnici a měli byste micro:bit a MakeCode ovládat. Učebnice i kvůli některým úmyslným zjednodušením nemůže nahradit manuál, proto pokud vám něco chybělo anebo se chcete dozvědět více, navštivte weby micro:bit a MakeCode.

## CO DÁL

Možná vás nyní napadne, co s micro:bitem dále. Zde bychom poradili zkusit žákům obstarat nějaký "microbití" hardware.

- Lze zakoupit senzorové sady k micro:bitu, které obsahují řady čidel, servomotory, svítivé pásky LED diod apod. (micro:bit starter kit, Boson starter).
- Dají se koupit a smontovat například vozítka připravená pro micro:bit nebo simulace herní konzole (micro:bit :move, Yahboom).
- Můžete také micro:bitem ovládat chodícího minirobota Otto (lze koupit s tělem nebo i bez těla, které se vytiskne na 3D tiskárně).

Neuvádíme zde odkazy na konkrétní e-shop, věříme, že si svůj kus hardware spolu se žáky sami vyberete.

S micro:bity lze dělat celou řadu projektů na simulaci tzv. chytré domácnosti nebo ekologických zařízení. Mnoho nápadů najdete na internetu.

### ODKAZY PRO DALŠÍ STUDIUM

<https://microbit.org/> https://makecode.microbit.org/ <https://www.microbiti.cz/>

<http://robotika.sandofky.cz/otto-bot/>